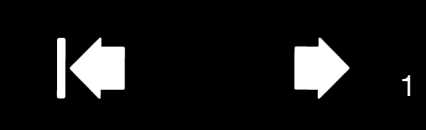

# GUIDE DE L'UTILISATEUR Écran interactif à stylet

# Modèle : Écran interactif à stylet DTU-1031 et DTU-1031X

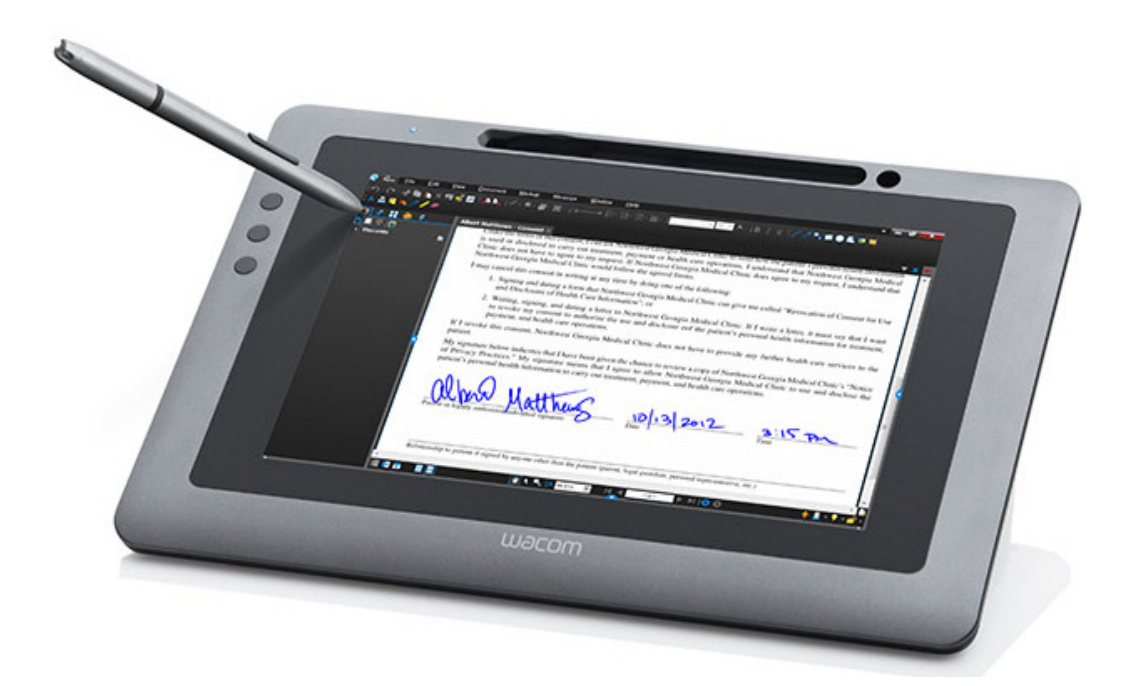

**[Installation](#page-10-0)** [Utilisation du stylet](#page-15-0) [Utilisation et personnalisation du menu radial](#page-31-0) [Personnalisation des ExpressKeys](#page-26-0) [Paramètres spécifiques à une application](#page-33-0) **[Dépannage](#page-36-0)** [Options d'assistance technique](#page-46-0)

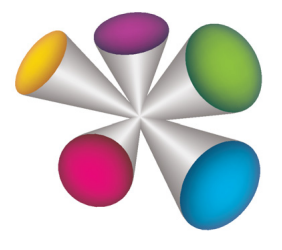

# **W**acom<sup>®</sup>

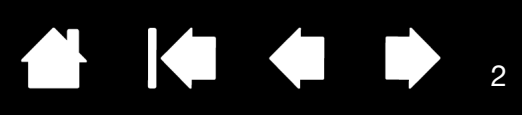

Écran interactif à stylet

Manuel de l'utilisateur

Version 2.0, H1914

Copyright © Wacom Co., Ltd., 2014

Tous droits réservés. La reproduction totale ou partielle du présent manuel est interdite, sauf pour votre usage personnel.

Wacom se réserve le droit de modifier la présente publication sans avertissement préalable.

Wacom tente, dans la mesure du possible, de fournir des informations à jour et précises dans le présent manuel. Toutefois, Wacom se réserve le droit de modifier toute caractéristique et configuration du produit, sans avertissement préalable et sans obligation d'intégrer ces modifications dans le présent manuel.

L'année indiquée ci-dessus est l'année au cours de laquelle ce manuel a été élaboré. Cependant, la diffusion du manuel auprès des utilisateurs interviendra à la même date que la mise sur le marché du produit Wacom correspondant.

Wacom est une marque déposée de Wacom Co., Ltd.

Adobe et Reader sont des marques commerciales, déposées ou non, d'Adobe Systems Incorporated aux États-Unis et/ou dans d'autres pays. Microsoft, Windows et Vista sont des marques commerciales, déposées ou non, de Microsoft Corporation aux États-Unis et/ou dans d'autres pays. Apple, le logo Apple et Macintosh sont des marques déposées d'Apple Computer, Inc., déposées aux États-Unis et dans d'autres pays.

Tout autre nom de société et de produit mentionné dans la présente documentation peut être une marque commerciale, déposée ou non. Les produits de fabricants tiers ne sont mentionnés qu'à titre d'information et ne constituent en aucun cas un engagement ou une recommandation de notre part. Wacom décline toute responsabilité quant aux performances ou à l'utilisation de ces produits.

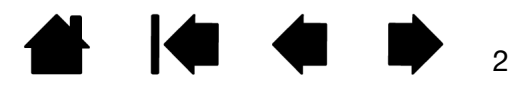

#### Écran interactif à stylet

<span id="page-2-1"></span>[TABLE DES MATIÈRES](#page-3-0)

<span id="page-2-0"></span>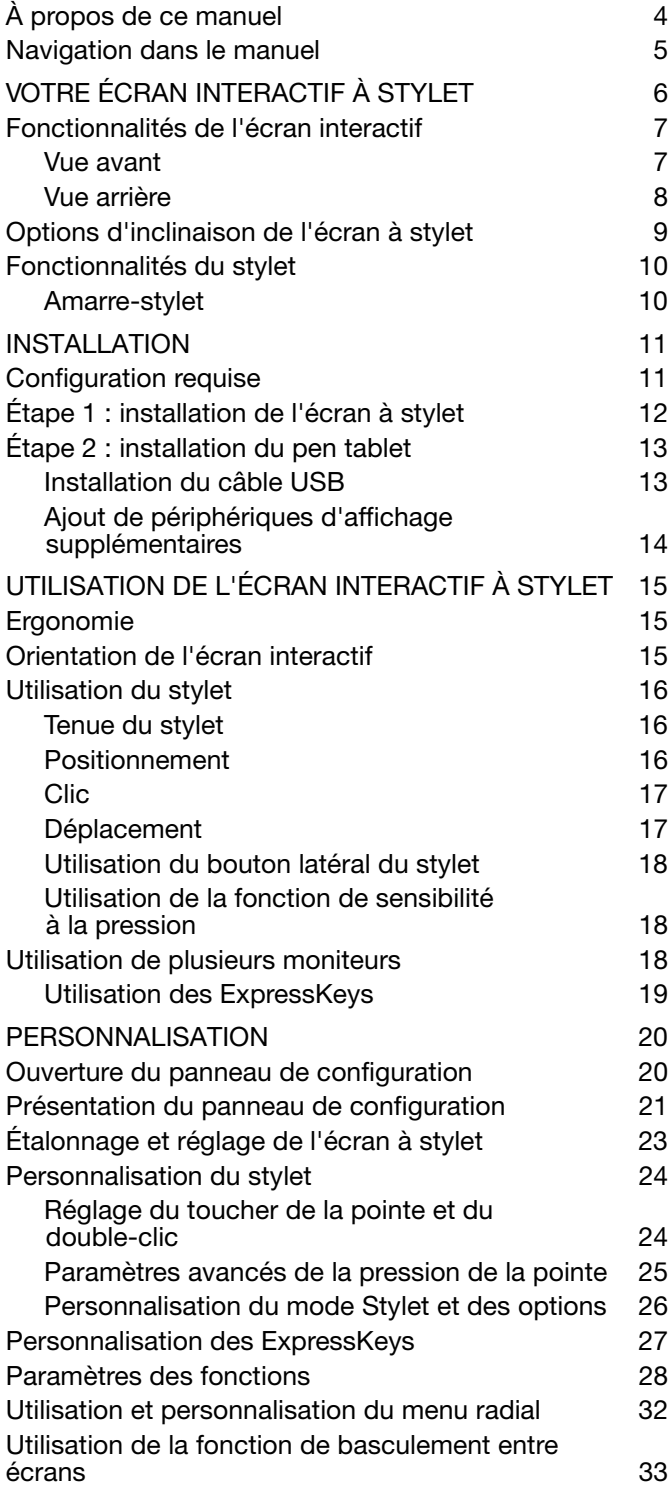

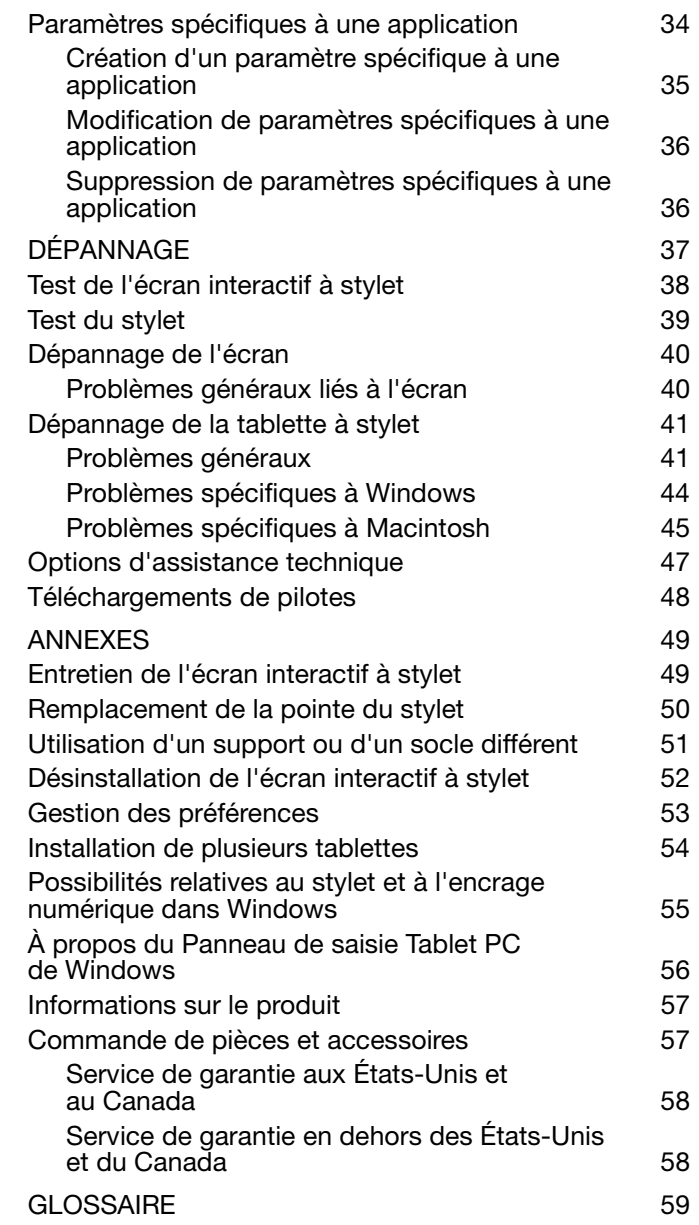

 $\parallel$ 

<sup>3</sup>444

3

# **4 K & D** 4

# <span id="page-3-1"></span><span id="page-3-0"></span>À PROPOS DE CE MANUEL

Ce document offre un accès rapide aux informations relatives à l'écran interactif à stylet. Cliquez sur un bouton de navigation ou sur un mot en surbrillance pour vous déplacer dans le document. Les informations sont communes aux ordinateurs Windows et Macintosh. Des captures d'écran Windows sont présentées en référence, à moins qu'il n'en soit indiqué autrement.

Si la documentation électronique ne vous est pas familière, lisez attentivement la section [navigation dans le](#page-4-0)  [manuel](#page-4-0).

- Cliquez sur les rubriques de la [Table des matières](#page-2-1) ou de l'[Index](#page-60-1) pour y accéder directement.
- Les PETITES MAJUSCULES identifient le nom des touches du clavier, des boîtes de dialogue et des options du Panneau de configuration.
- Vous pouvez utiliser la fonction de zoom pour augmenter la taille du manuel affiché à l'écran.
- Les informations suivantes ne sont pas fournies avec ce produit : informations concernant votre configuration matérielle spécifique et votre système d'exploitation, ou informations concernant vos applications logicielles. Pour obtenir ces informations, consultez les manuels et les disques fournis avec votre matériel, votre système d'exploitation et vos applications.
- De nombreuses applications prennent en charge les fonctionnalités de l'écran interactif (notamment la sensibilité à la pression). Consultez le site Web de Wacom pour connaître la liste des applications qui prennent en charge ces fonctionnalités (voir [informations sur le produit](#page-56-0)).
- Pour savoir comment utiliser au mieux les fonctionnalités de l'écran à stylet dans le cadre d'applications spécifiques, consultez les manuels de ces applications.

Wacom a pour philosophie d'améliorer en permanence l'ensemble de ses produits. De ce fait, des modifications et des améliorations de la conception sont régulièrement apportées. Il est par conséquent possible que certaines modifications et améliorations ne soient pas abordées dans ce manuel.

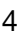

<span id="page-4-0"></span>Les commandes de navigation suivantes vous permettent de vous déplacer dans le manuel :

<span id="page-4-1"></span>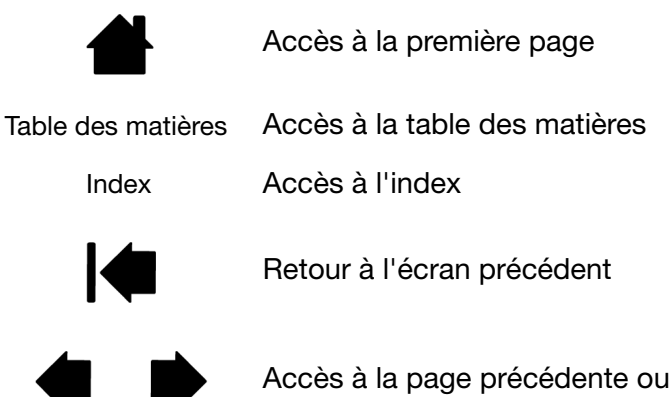

Adobe® Reader® offre des outils supplémentaires pour l'utilisation et l'impression du manuel. Consultez l'aide d'Acrobat Reader pour plus d'informations.

suivante

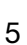

144

<span id="page-5-1"></span>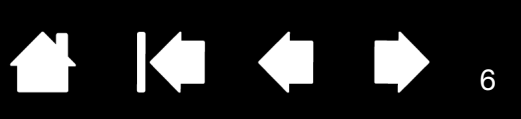

# VOTRE ÉCRAN INTERACTIF À STYLET

<span id="page-5-0"></span>Ce manuel décrit l'[installation](#page-10-1) et l'[utilisation](#page-14-0) de l'écran interactif à stylet DTU-1031 ou DTU-1031X.

Le Panneau de configuration Wacom vous permet de personnaliser votre stylet ainsi que les paramètres de l'écran interactif. Pour en savoir plus, reportez-vous à la section [personnalisation](#page-19-0).

[Fonctionnalités de l'écran interactif](#page-6-0) [Options d'inclinaison de l'écran à stylet](#page-8-0) [Fonctionnalités du stylet](#page-9-0)

Les informations suivantes ne sont pas fournies avec ce produit : informations concernant votre configuration matérielle spécifique et votre système d'exploitation, ou informations concernant vos applications logicielles. Pour obtenir ces informations, consultez les manuels et les disques fournis avec votre matériel, votre système d'exploitation et vos applications.

Remarque :certains modèles de produits ne sont pas disponibles dans toutes les régions.

Pour obtenir des illustrations relatives aux éléments inclus avec votre écran interactif, consultez le guide de mise en route fourni dans la boîte du produit.

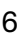

<span id="page-6-3"></span>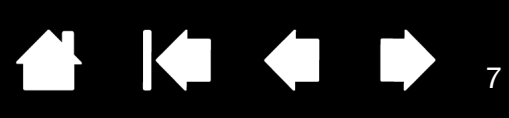

# <span id="page-6-0"></span>FONCTIONNALITÉS DE L'ÉCRAN INTERACTIF

Familiarisez-vous avec les composants et fonctionnalités du produit.

#### <span id="page-6-4"></span><span id="page-6-1"></span>**VUE AVANT**

Les fonctions de l'écran interactif DTU-1031 sont illustrées ci-dessous et répertoriées dans la zone Fonctionnalités de l'écran interactif. Reportez-vous à la section [Utilisation des ExpressKeys](#page-18-0) pour obtenir les descriptions et le tableau des fonctions par défaut des ExpressKeys.

Remarque : le DTU-1031X n'a pas d'ExpressKeys.

Placez votre stylet dans le range-stylet en insérant la pointe de stylet dans le côté gauche du range-stylet, bouton latéral face à vous. Appuyez légèrement sur le stylet pour l'insérer dans le range-stylet. Veillez à ne pas endommager la pointe du stylet.

Remarque : Le stylet numérique DTU-1031 est doté d'un bouton latéral tandis que le stylet DTU-1031X n'en a pas. Le stylet numérique DTU-1031 peut être utilisé avec le DTU-1031X. Pour obtenir un stylet DTU-1031, veuillez contacter votre représentant Wacom.

Pour placer le couvercle sur le range-stylet, positionnez-le avec la pointe de stylet orientée vers la gauche. Alignez le couvercle avec le haut du range-stylet et appuyez sur le couvercle pour l'insérer dans son emplacement.

Retirez le stylet en appuyant sur le côté de la pointe de stylet, à côté du cran supérieur, en vue d'éjecter l'extrémité opposée du range-stylet, en veillant à ne pas endommager la pointe du stylet. Saisissez le stylet et retirez-le.

Le stylet peut aussi être placé à la verticale dans le range-stylet ou fixé à l'écran interactif avec le cordon d'attache fourni (voir [Amarre-stylet\)](#page-9-1).

Les ExpressKeys du DTU-1031 sont représentées par les chiffres 1 à 4, de haut en bas (mode Paysage standard)

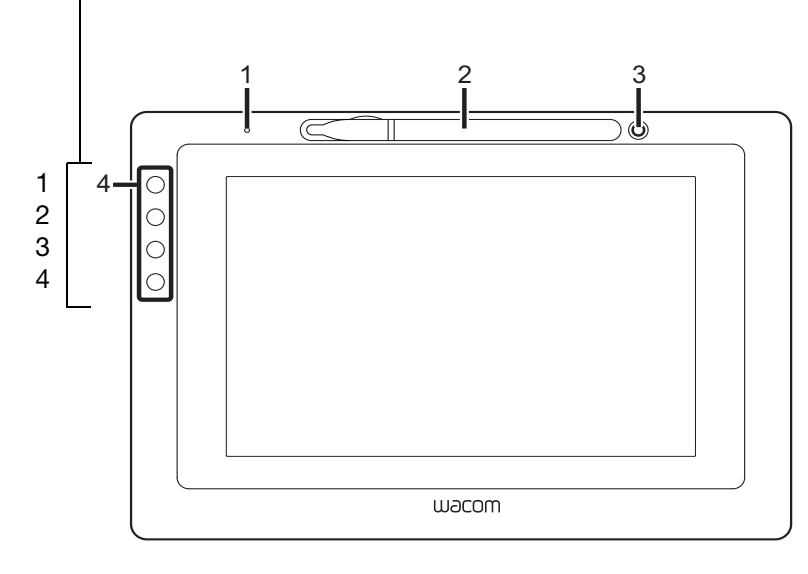

Fonctionnalités de l'écran à stylet

- 1 Voyant d'état
- 2 Range-stylet
- 3 Porte-stylet
- 4 ExpressKeys

<span id="page-6-2"></span>Options d'orientation de l'écran à stylet

- Paysage (représenté) ExpressKeys à gauche
- Basculement paysage ExpressKeys à droite
- Portrait ExpressKeys en haut
- Basculement portrait ExpressKeys en bas

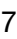

<span id="page-7-1"></span><span id="page-7-0"></span>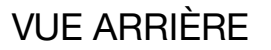

Les fonctions de votre écran à stylet sont illustrées ci-dessous et répertoriées dans la zone Fonctionnalités de l'écran à stylet.

Vous pouvez raccorder un câble de sécurité au verrou afin d'éviter tout risque de vol.

Le stylet peut être fixé à l'écran à stylet via les orifices de l'amarre-stylet fournie (voir [Amarre-stylet\)](#page-9-1).

Le port USB est utilisé pour relier l'écran interactif à votre ordinateur. Reportez-vous à la section *Étape 2 :* [installation du pen tablet.](#page-12-0)

Les pattes du porte-stylet peuvent être utilisées pour incliner l'écran à stylet. Reportez-vous à la section [Options d'inclinaison de l'écran à stylet.](#page-8-0)

L'écran à stylet peut être monté sur des bras articulés ou sur des socles provenant d'autres fabricants et respectant la norme VESA relative aux socles d'écrans. Pour plus de détails, reportez-vous à la section [Utilisation d'un support ou d'un socle différent](#page-50-0).

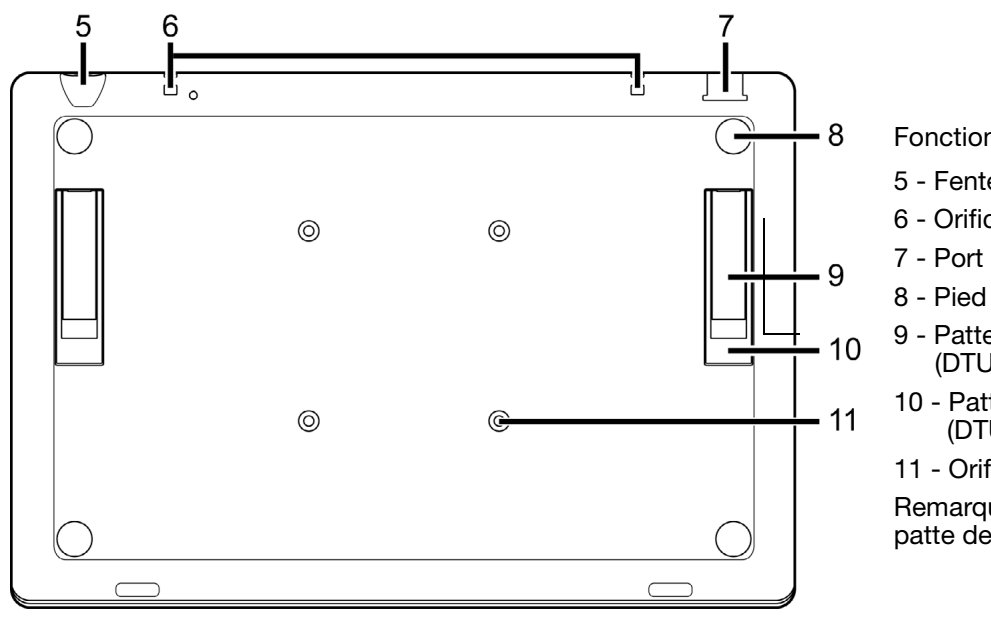

Fonctionnalités de l'écran à stylet

- 5 Fente pour verrou de sécurité
- 6 Orifices de l'amarre-stylet
- 7 Port USB
- 8 Pied en caoutchouc
- 9 Patte courte, 15 degrés (DTU-1031)
- 10 Patte longue, 20 degrés (DTU-1031)

11 - Orifices pour un montage VESA Remarque : le DTU-1031X dispose d'une patte de porte-stylet, 18 degrés

8

KI & B

<span id="page-8-2"></span><span id="page-8-1"></span>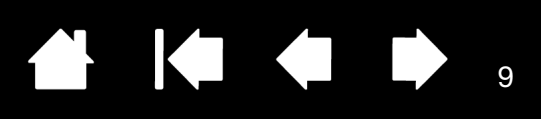

### <span id="page-8-0"></span>OPTIONS D'INCLINAISON DE L'ÉCRAN À STYLET

Vous pouvez placer l'écran interactif à plat sur votre bureau pendant que vous travaillez. Toutefois, les pattes de porte-stylet encastrées à l'arrière vous permettent d'incliner l'écran interactif selon deux angles différents pour le travail et l'affichage. Le schéma montre l'emplacement des pattes du porte-stylet pour le DTU-1031.

DTU-1031 :

- Pour incliner l'écran à stylet à 15 degrés, déployez les deux pattes courtes.
- Pour incliner l'écran à stylet à 20 degrés, déployez les deux pattes longues.

DTU-1031X : pour incliner l'écran interactif à 18 degrés, déployez les pattes du porte-stylet.

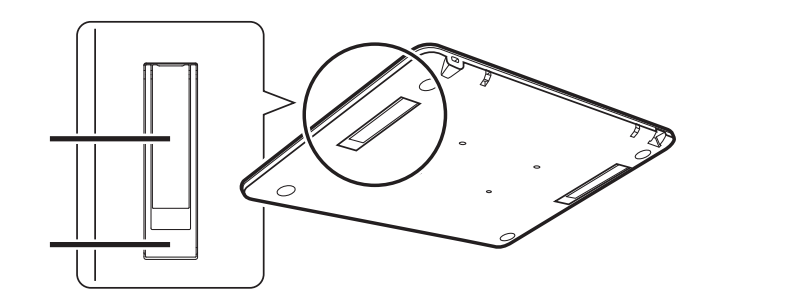

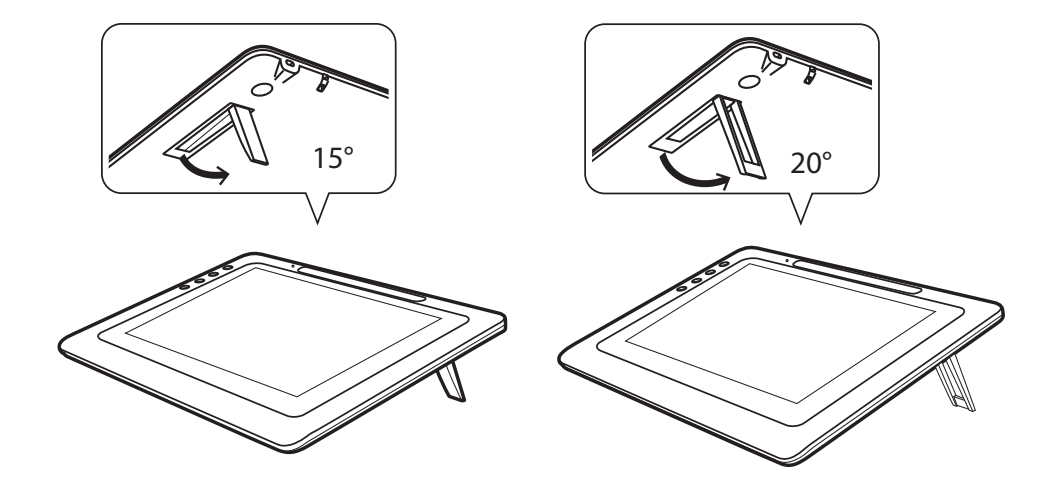

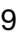

# <span id="page-9-0"></span>FONCTIONNALITÉS DU STYLET

Bouton du stylet : vérifiez que le bouton programmable du stylet est dans une position confortable pour que vous puissiez l'actionner avec le pouce ou l'index en évitant les mauvaises manipulations lors de l'utilisation du stylet. Vous pouvez utiliser le bouton dès que la pointe du stylet se trouve à proximité de la surface de l'écran. Il n'est pas nécessaire que la pointe touche la surface de l'écran pour l'utiliser.

Remarque : Le stylet numérique DTU-1031 est doté d'un bouton latéral tandis que le stylet DTU-1031X n'en a pas. Le stylet numérique DTU-1031 peut être utilisé avec le DTU-1031X. Pour obtenir un stylet DTU-1031, veuillez contacter votre représentant Wacom.

Pointe du stylet (remplaçable) : le stylet est activé dès qu'il est placé à proximité (5 mm) de l'écran à stylet. Vous pouvez ainsi déplacer le curseur de l'écran sans que la pointe du stylet ne touche l'écran.

Lorsque vous exercez une pression sur la pointe du stylet, le stylet simule alors un clic sur le bouton gauche de la souris. La pression du clic de la pointe peut être réglée dans le Panneau de configuration Wacom.

<span id="page-9-2"></span>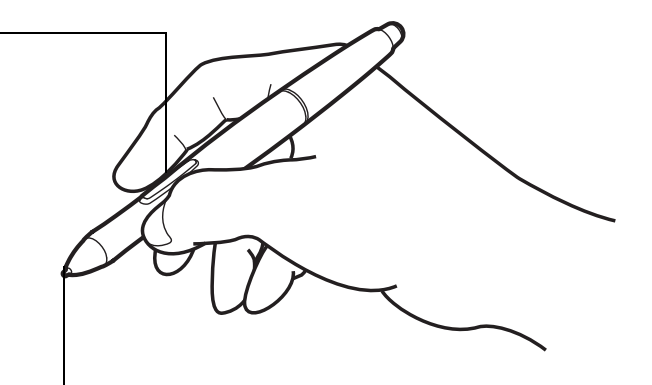

**A K & P** 

#### Remarques :

Lorsque vous n'utilisez pas votre stylet, placez-le dans le range-stylet ou sur le porte-stylet, ou posez-le à plat sur le bureau. Pour préserver la sensibilité de votre stylet, ne le laissez pas reposer sur sa pointe.

Placez votre stylet dans le range-stylet en insérant la pointe de stylet dans le côté gauche du rangestylet, bouton latéral face à vous. Appuyez légèrement sur le stylet pour l'insérer dans le rangestylet. Veillez à ne pas endommager la pointe du stylet.

Important : n'utilisez que le stylet conçu pour votre pen display. D'autres stylets risquent de ne pas fonctionner correctement.

> <span id="page-9-3"></span>De même, la pointe du stylet a été conçue spécialement pour être utilisée avec l'écran interactif. Si votre écran interactif comporte une pellicule protectrice, les pointes des autres stylets pourraient endommager l'écran.

#### <span id="page-9-4"></span><span id="page-9-1"></span>AMARRE-STYLET

L'amarre-stylet est fournie pour fixer le stylet à l'écran à stylet. Le stylet se fixe en faisant passer l'amarrestylet dans l'orifice à l'extrémité du stylet et l'un des orifices de l'amarre-stylet en haut de l'écran à stylet. Les orifices d'attache de l'amarre-stylet sont représentés sur la [Vue arrière.](#page-7-0)

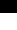

10

<span id="page-10-4"></span>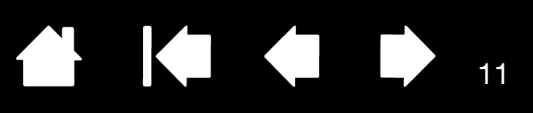

# <span id="page-10-3"></span><span id="page-10-0"></span>INSTALLATION

<span id="page-10-1"></span>L'ordinateur considère l'écran interactif à stylet comme deux périphériques distincts (l'écran et la tablette à stylet). Par conséquent, l'installation se déroule en deux étapes :

- Installez tout d'abord l'écran.
- Puis installez le stylet en tant que tablette à stylet.

Ces deux étapes impliquent une installation et une configuration matérielle et logicielle. Veuillez suivre attentivement TOUTES les instructions.

Important : vous DEVEZ installer le logiciel pilote Wacom pour un fonctionnement correct de la relation stylet-écran.

[Configuration requise](#page-10-2) [Étape 1 : installation de l'écran à stylet](#page-11-0) [Étape 2 : installation du pen tablet](#page-12-0)

### <span id="page-10-2"></span>CONFIGURATION REQUISE

Assurez-vous que votre ordinateur répond à la configuration minimale suivante.

DTU-1031 :

- **PC**. Windows 8, Windows 7, Vista™ ou XP (32 bits). Port USB disponible et lecteur de CD-ROM.
- **Macintosh**. OS X, v10.7 ou ultérieure. Port USB disponible et lecteur de CD-ROM.

DTU-1031X :

- **PC**. Windows 8, Windows 7 ou XP (32 bits et 64 bits). Port USB disponible et lecteur de CD-ROM.
- **Macintosh**. OS X, v10.7 ou ultérieure. Port USB disponible et lecteur de CD-ROM.
- Remarque : pour fournir une puissance adéquate à l'écran interactif, Wacom recommande d'utiliser les deux connecteurs USB. Cependant, votre système peut fonctionner correctement si un seul connecteur USB est relié à votre ordinateur.

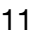

<span id="page-11-1"></span>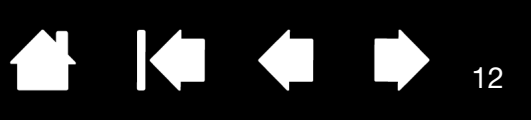

# <span id="page-11-0"></span>ÉTAPE 1 : INSTALLATION DE L'ÉCRAN À STYLET

Au cours de cette première étape, l'écran interactif à stylet est installé comme moniteur sur votre système. En outre, une deuxième application sera installée pour permettre à l'écran interactif de fonctionner correctement. Les applications supplémentaires sont DisplayLink pour le DTU-1031 et Magic Control Technology (MCT) pour le DTU-1031X.

Commencez l'installation en réalisant les deux premières étapes ci-dessous. Ensuite, suivez les instructions pour le DTU-1031 ou le DTU-1031X afin d'installer l'application supplémentaire.

Important : vous DEVEZ installer les logiciels Wacom, DisplayLink (DTU-1031) ou MCT (DTU-1031X) pour un fonctionnement correct du stylet avec l'écran. Vous ne pouvez pas utiliser simultanément un DTU-1031 et un DTU-1031X connectés au même ordinateur.

- 1. Enregistrez votre travail et fermez toutes les applications. Désactivez temporairement tout programme de protection anti-virus.
- 2. Insérez le CD d'installation dans le lecteur de CD-ROM de votre ordinateur. Si le menu d'installation du logiciel ne s'affiche pas automatiquement, double-cliquez sur l'icône INSTALLER du CD. Vous pouvez également télécharger et installer le pilote le plus récent à partir du site Web Wacom de votre pays.
- 3. Cliquez sur INSTALLER LA TABLETTE et suivez les instructions qui s'affichent pour installer le pilote de l'écran interactif.
	- Sous Mac OS, le pilote DisplayLink ou MCT sera également installé pendant cette étape.
	- Sous Windows, le pilote DisplayLink ou MCT s'installera automatiquement dès la première connexion entre l'écran interactif et votre ordinateur.
	- Vous pouvez aussi télécharger et installer le pilote DisplayLink sur [www.DisplayLink.com](http://www.displaylink.com) et le pilote MCT sur [www.wacom.com](http://www.wacom.com).
	- Voir les remarques 3 et 4 ci-dessous pour plus d'informations sur la réinstallation et la désinstallation des pilotes.
- 4. Réactivez votre antivirus.
- 5. En cas de problème lors de l'installation de l'écran interactif, reportez-vous à la section [dépannage.](#page-36-1)

Remarques :

- 1. L'installation du pilote active automatiquement les nouvelles fonctions de saisie du stylet disponibles dans Microsoft Windows 8, Windows 7, Vista et XP (sauf pour les éditions Starter et Familiale Basique de Windows et Windows Vista Édition Familiale Basique). Les préférences utilisateur sont prises en charge. Après avoir ouvert une session, l'utilisateur peut personnaliser ses paramètres personnels dans le Panneau de configuration Wacom. Le basculement vers un autre utilisateur charge automatiquement ses paramètres personnels.
- 2. Sur Macintosh, vous devez redémarrer votre ordinateur après avoir installé le pilote Wacom.
- 3. Si vous installez les pilotes Wacom et MCT sur un DTU-1031X, vous devez d'abord désinstaller tout pilote Wacom ou DisplayLink présent sur le système. Pour désinstaller le pilote de la tablette, le pilote DisplayLink ou le pilote MCT, voir la section [désinstallation de l'écran interactif à stylet.](#page-51-0)
- 4. Si vous n'utilisez pas le CD fourni pour installer le pilote de la tablette Wacom, en passant par exemple par le site Web de Wacom, DisplayLink ou MCT ne seront pas installés. Vous devrez télécharger le pilote DisplayLink ou le pilote MCT à partir des sites Web indiqués à l'étape 3 de la procédure ci-dessus, et les installer séparément. Vous pouvez également réinstaller chaque pilote à l'aide du CD d'installation Wacom. Toutefois, sur le DTU-1031X, vous devrez désinstaller tout pilote de tablette Wacom ou DisplayLink avant de procéder à la réinstallation.
- 5. DisplayLink ne prend pas en charge Windows XP 64 bits et MCT ne prend pas en charge Windows Vista.
- 6. Si l'écran interactif ne répond pas correctement ou si vous perdez le contrôle du curseur, les préférences de l'écran interactif peuvent être corrompues. Vous pouvez supprimer les paramètres de préférences actuels et rétablir ceux par défaut. Reportez-vous à la section [gestion des préférences](#page-52-0).

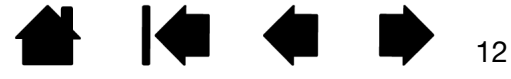

<span id="page-12-2"></span>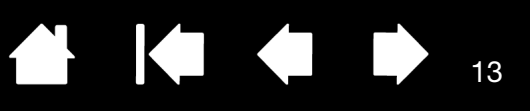

13

# <span id="page-12-0"></span>ÉTAPE 2 : INSTALLATION DU PEN TABLET

Cette étape permet d'installer l'écran interactif à stylet comme tablette à stylet.

#### <span id="page-12-1"></span>INSTALLATION DU CÂBLE USB

- 1. Placez votre écran à stylet face retournée à côté de votre ordinateur, en plaçant un tissu doux endessous pour protéger la surface.
- 2. Branchez le connecteur carré du câble USB dans le port USB de l'écran à stylet.
- 3. Placez le connecteur du câble USB sur le câble USB comme présenté pour éviter toute déconnexion. Si vous devez retirer le connecteur, appuyez sur les deux côtés et relevez-le.

<span id="page-12-3"></span>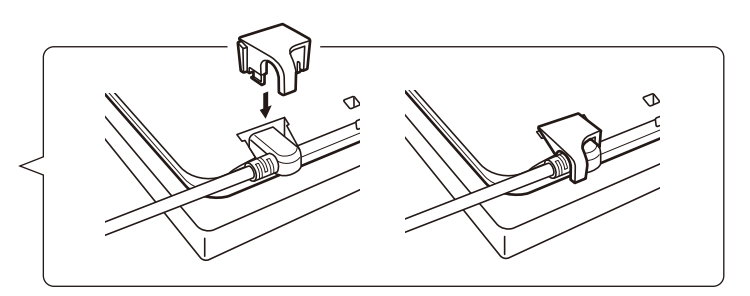

- 4. Retournez l'écran à stylet de façon à ce que la face soit visible.
- 5. Branchez les deux connecteurs situés à l'autre extrémité du câble USB dans deux ports USB disponibles de votre ordinateur.

Remarque : Wacom recommande l'utilisation des deux connecteurs USB pour assurer une puissance adéquate à l'écran à stylet. Cependant, votre système peut fonctionner correctement si un seul connecteur USB est relié à votre ordinateur.

- 6. Mettez votre ordinateur sous tension.
- 7. Vérifiez le voyant d'état de l'écran à stylet. Lorsque l'ordinateur et l'écran à stylet sont connectés entre eux, le voyant d'état s'allume faiblement. Lorsque l'ordinateur et l'écran à stylet sont connectés et que le stylet est à proximité de la surface de l'écran, le voyant d'état devient bleu.
- 8. Lorsque l'installation logicielle est terminée (Étape 1), vérifiez que vous pouvez utiliser le stylet sur l'écran interactif pour déplacer le curseur à l'écran.
- 9. Lorsque vous placez la pointe du stylet sur l'écran, le curseur doit se placer immédiatement à l'endroit correspondant à l'écran. Soulevez la pointe du stylet et placez-la à un autre point de l'écran. Le curseur doit encore une fois se placer au nouvel emplacement. Cette technique se nomme positionnement absolu, elle vous permet de placer le curseur sans avoir à faire glisser le stylet sur l'écran.
- 10. Reportez-vous à la section [étalonnage et réglage de l'écran à stylet](#page-22-0) de manière à aligner avec précision le curseur à l'écran sur la pointe du stylet.
- 11. Pour modifier la luminosité de l'écran interactif, réglez le paramètre Luminosité dans le Panneau de configuration Wacom (voir [Personnalisation](#page-19-0)).
- Remarque (Windows) : si vous utilisez l'écran interactif comme écran secondaire, vous devez d'abord l'activer dans la fenêtre Propriétés du Panneau de configuration de l'écran.

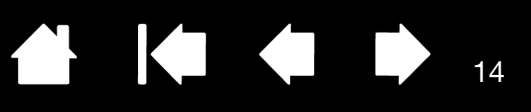

### <span id="page-13-0"></span>AJOUT DE PÉRIPHÉRIQUES D'AFFICHAGE SUPPLÉMENTAIRES

Vous pouvez connecter un autre périphérique d'affichage au connecteur VGA ou DVI de votre ordinateur, pour l'utiliser avec l'écran à stylet. Lorsque vous utilisez plusieurs moniteurs, l'écran à stylet sélectionne les correspondances en fonction de la configuration de votre système. En mode miroir, l'affichage sélectionné par défaut par l'écran interactif correspond à la totalité de la zone de travail sur chaque moniteur.

Remarque : assurez-vous de terminer l'installation de l'écran à stylet avant de connecter un autre périphérique à l'unité.

La fonction [Basculement entre écrans](#page-32-0) est disponible pour une utilisation sur des systèmes disposant de plusieurs moniteurs. Elle vous permet de basculer le curseur entre l'écran à stylet et d'autres moniteurs.

Pour plus d'informations concernant la connexion d'autres moniteurs à votre ordinateur et la configuration de votre système en vue de l'utilisation de plusieurs moniteurs, consultez la documentation de votre matériel et de votre système d'exploitation. Assurez-vous d'utiliser le câble et le connecteur appropriés lors de l'ajout d'un périphérique supplémentaire à votre système.

Pour obtenir des conseils sur le dépannage, reportez-vous à la section [dépannage.](#page-36-1)

Remarques concernant l'écran à stylet :

Chacune des tablettes LCD de l'écran interactif à stylet répond à des normes de qualité extrêmement rigoureuses. Les techniques de production ne peuvent pas garantir que votre écran sera absolument parfait ; certaines tablettes peuvent présenter un certain nombre de pixels associés à une mauvaise couleur.

Si une image présente de fines rayures, elle peut scintiller ou afficher un moirage.

N'appliquez pas de pression excessive sur l'écran, car vous risquez de faire apparaître un effet moiré. Si cela se produit, appliquez une pression moins forte sur l'écran à l'aide de votre stylet.

Lorsqu'une image reste affichée à l'écran pendant une longue période, une image après mise à jour peut rester quelques instants à l'écran.

Pour éviter que cela ne se produise, utilisez un économiseur d'écran ou un autre outil de gestion de l'alimentation.

Pour prolonger la durée de vie du rétroéclairage de l'écran interactif, configurez la gestion de l'alimentation de manière à ce que l'affichage se désactive en cas d'inutilisation prolongée.

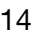

<span id="page-14-3"></span>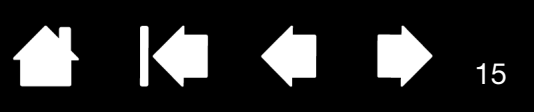

# UTILISATION DE L'ÉCRAN INTERACTIF À STYLET

<span id="page-14-0"></span>Lorsque vous utilisez l'écran interactif, vous pouvez appuyer votre main sur l'écran, comme s'il s'agissait d'une feuille de papier.

La surface de l'écran interactif se trouve légèrement au-dessus du bureau ; veillez donc à régler la hauteur de votre bureau ou de votre chaise de manière à pouvoir utiliser confortablement l'appareil.

**[Ergonomie](#page-14-1)** [Utilisation du stylet](#page-15-1) [Utilisation de plusieurs moniteurs](#page-17-2) [Personnalisation du mode Stylet et des options](#page-25-0)

### <span id="page-14-4"></span><span id="page-14-1"></span>ERGONOMIE

Pour réduire la fatigue, rendez votre espace de travail confortable. Placez votre écran interactif, le stylet et votre clavier de façon à ce qu'ils soient aisément accessibles. Placez l'écran interactif à stylet et les autres écrans éventuels de manière à les voir avec un minimum de fatigue oculaire.

- Faites de brèves pauses entre deux tâches afin de vous étirer et de détendre vos muscles.
- Ne serrez pas votre stylet trop fort.
- Alternez les tâches pendant la journée.
- Conservez une posture correcte en permanence. Évitez les positions ou mouvements répétitifs inconfortables.
- Changez de position si votre posture de travail est inconfortable.

Conseil :

L'écran interactif peut également être monté sur des bras articulés ou sur des socles d'autres marques conformes à la norme VESA relative aux socles d'écrans. Pour plus de détails, reportezvous à la section [utilisation d'un support ou d'un socle différent](#page-50-0).

### <span id="page-14-2"></span>ORIENTATION DE L'ÉCRAN INTERACTIF

Votre écran à stylet est conçu pour pivoter de façon à être utilisé dans l'une des deux orientations paysage ou l'une des deux orientations portrait. Ces positions sont répertoriées dans la liste des options d'orientation de l'écran à stylet (voir [Options d'orientation de l'écran à stylet\)](#page-6-2). Pour plus d'informations concernant la configuration de l'écran à stylet selon votre orientation préférée, consultez la documentation relative à votre matériel et à votre système d'exploitation.

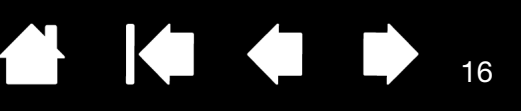

# <span id="page-15-6"></span><span id="page-15-1"></span><span id="page-15-0"></span>UTILISATION DU STYLET

Le stylet fonctionne sans fil et sans pile et est sensible à la pression exercée sur sa pointe.

[Tenue du stylet](#page-15-2) **[Positionnement](#page-15-3) [Clic](#page-16-0) [Déplacement](#page-16-1)** [Utilisation du bouton latéral du stylet](#page-17-0) [Utilisation de la fonction de sensibilité à la pression](#page-17-1) [Utilisation de plusieurs moniteurs](#page-17-2)

#### <span id="page-15-5"></span><span id="page-15-2"></span>TENUE DU STYLET

Tenez le stylet comme un stylo ou un crayon classique. Lorsque vous utilisez l'écran interactif à stylet, vous pouvez appuyer votre main sur l'écran. Vous pouvez incliner le stylet à votre guise pour travailler plus confortablement.

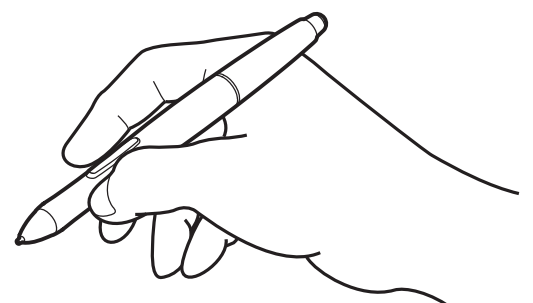

Pour plus d'informations sur la modification des paramètres du stylet, reportez-vous à la section [personnalisation](#page-19-0).

#### <span id="page-15-4"></span><span id="page-15-3"></span>POSITIONNEMENT

Pour positionner le curseur à l'écran, déplacez le stylet légèrement au-dessus de l'écran interactif sans toucher la surface de l'écran. Appuyez la pointe du stylet sur l'écran pour effectuer une sélection.

Remarque : *Étalonnage et réglage de l'écran à stylet* permet d'aligner correctement le curseur à l'écran avec la pointe du stylet. Si le curseur à l'écran ne se place pas près de la pointe du stylet lorsque vous posez le stylet sur l'écran, il se peut que le pilote de l'écran à stylet ne soit pas installé ou chargé. Réinstallez le pilote, le cas échéant. Voir aussi [dépannage.](#page-36-1)

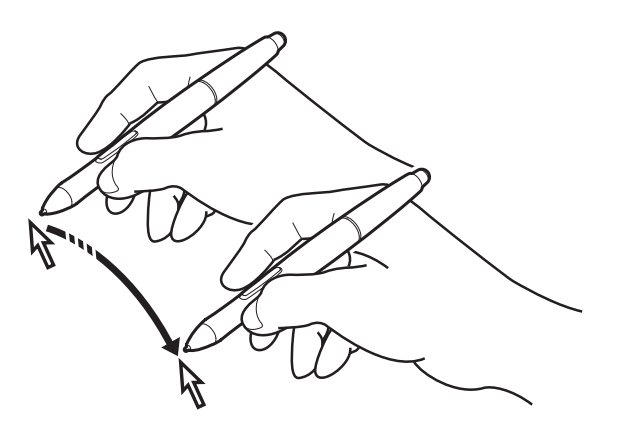

16

#### <span id="page-16-3"></span><span id="page-16-0"></span>**CLIC**

Pour générer un clic, appuyez brièvement la pointe du stylet sur l'écran ou touchez l'écran avec le stylet avec suffisamment de pression.

Conseil Windows : pour faciliter la navigation avec le stylet, configurez Windows de manière à sélectionner un élément lorsque le stylet se trouve au-dessus de son icône et à activer l'icône d'un seul clic. Pour activer cette fonction, ouvrez un dossier.

Pour Windows 8, Windows 7 et Vista : ouvrez le menu déroulant ORGANISER et choisissez OPTIONS DES DOSSIERS ET DE RECHERCHE. Dans l'onglet GÉNÉRAL, sélectionnez l'option OUVRIR LES ÉLÉMENTS PAR SIMPLE CLIC (SÉLECTION PAR POINTAGE). Remarque : Vista n'est pas pris en charge sur le DTU-1031X.

Pour Windows XP, ouvrez le menu déroulant OUTILS et sélectionnez OPTIONS DES DOSSIERS... Dans l'onglet GÉNÉRAL, sélectionnez l'option OUVRIR LES ÉLÉMENTS PAR SIMPLE CLIC (SÉLECTION PAR POINTAGE).

S'il est défini sur DOUBLE-CLIC, appuyez sur le bouton ou appuyez rapidement avec la pointe du stylet et à deux reprises au même endroit de l'écran. Le double-clic est plus facile à générer lorsque le stylet est perpendiculaire à l'écran interactif.

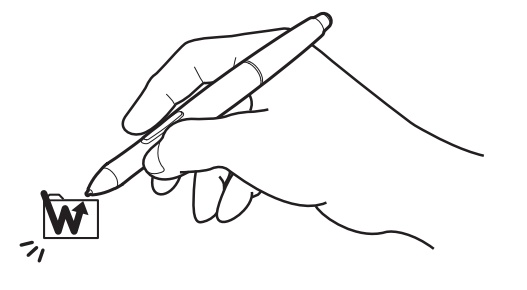

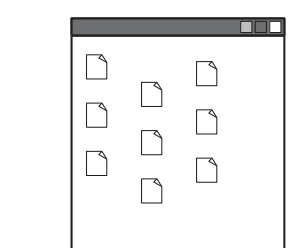

17

#### <span id="page-16-2"></span><span id="page-16-1"></span>DÉPLACEMENT

Sélectionnez un objet puis faites glisser la pointe du stylet sur la surface de l'écran pour déplacer un objet.

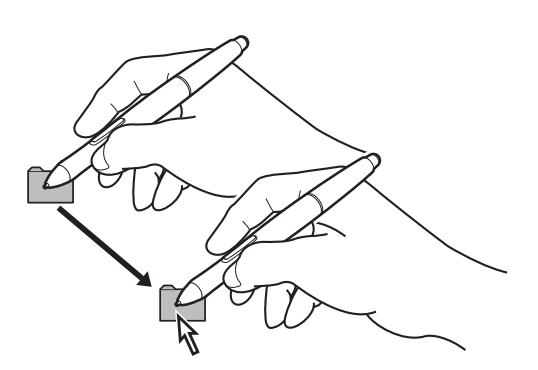

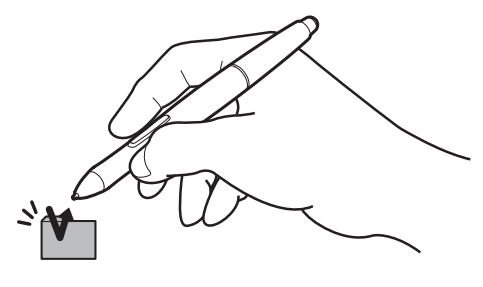

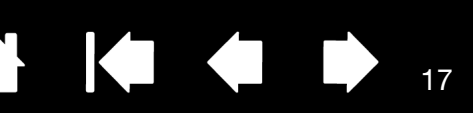

<span id="page-17-5"></span><span id="page-17-3"></span>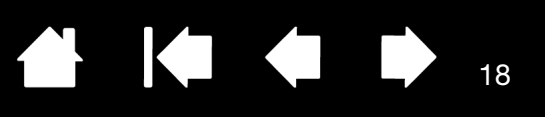

#### <span id="page-17-0"></span>UTILISATION DU BOUTON LATÉRAL DU STYLET

Le stylet dispose d'un bouton programmable qui peut être utilisé lorsque la pointe du stylet est à proximité (5 mm) de la surface de l'écran. Il n'est pas nécessaire que la pointe du stylet soit en contact avec la surface de l'écran pour pouvoir utiliser le bouton. Par défaut, le bouton est défini sur CLIC DROIT. La fonction du bouton peut être modifiée ou désactivée à l'aide du Panneau de configuration Wacom. Reportez-vous à la section [personnalisation](#page-19-0).

### <span id="page-17-1"></span>UTILISATION DE LA FONCTION DE SENSIBILITÉ À LA PRESSION

Le stylet répond avec précision aux mouvements de votre main, vous permettant ainsi de tracer des traits à l'aspect naturel dans les applications qui prennent en charge ces fonctions. Pour annoter et écrire avec une sensibilité à la pression, sélectionnez un outil approprié dans la palette d'outils de votre application. À mesure que vous travaillez sur la surface de l'écran, modifiez la pression exercée sur la pointe du stylet.

### <span id="page-17-4"></span><span id="page-17-2"></span>UTILISATION DE PLUSIEURS MONITEURS

Lorsque vous utilisez l'écran interactif et d'autres moniteurs sur le même système, la vitesse de déplacement du curseur sur les moniteurs standard dépend de votre configuration système.

Si un second moniteur est raccordé en mode miroir, l'écran interactif et l'autre moniteur affichent les mêmes images et présentent la même vitesse de déplacement du curseur.

Si vous utilisez l'écran à stylet avec d'autres moniteurs en mode Moniteur complémentaire, vous disposez des options suivantes pour naviguer sur les autres moniteurs :

- Réglez le bouton du stylet sur la fonction BASCULEMENT ENTRE ÉCRANS. Vous pouvez ensuite appuyer sur ce bouton pour basculer le curseur entre l'écran à stylet et vos autres écrans. Par exemple, votre produit peut être utilisé comme un écran interactif (le curseur à l'écran est alors positionné à l'emplacement de la pointe du stylet) ou basculé pour être utilisé comme une tablette Wacom standard (le curseur à l'écran peut alors être déplacé à travers le bureau entier ou les écrans supplémentaires). Reportez-vous à la section [Utilisation de la fonction de basculement entre écrans](#page-32-0) pour plus d'informations.
- Réglez le bouton du stylet sur BASCULEMENT DE MODE. Vous pouvez ainsi basculer rapidement entre le mode Stylet pour travailler sur l'écran interactif et le mode Souris pour travailler sur d'autres moniteurs.
- Paramétrez une touche ExpressKey sur les fonctions BASCULEMENT ENTRE ÉCRANS ou BASCULEMENT DE MODE.

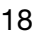

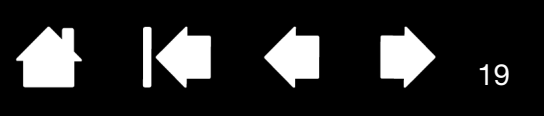

 $\blacksquare$ 

#### <span id="page-18-1"></span><span id="page-18-0"></span>UTILISATION DES EXPRESSKEYS

Appuyez sur les touches individuelles pour exécuter des fonctions ou des frappes fréquentes. Les ExpressKeys peuvent également être utilisées pour modifier les propriétés du stylet lorsque vous travaillez. Veuillez noter que le DTU-1031X ne dispose pas d'ExpressKeys.

Les paramètres par défaut sont représentés par des numéros de touches ExpressKey, de 1 à 4 et de haut en bas, illustrés dans [Vue avant](#page-6-1). Utilisez le Panneau de configuration Wacom pour affecter d'autres fonctions aux ExpressKeys (voir [Personnalisation](#page-19-0)).

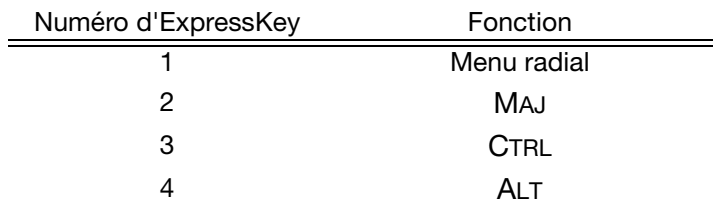

Les ExpressKeys peuvent également être utilisées de façon combinée. Lorsque vous appuyez simultanément sur les deux touches, une combinaison de fonctions est lancée.

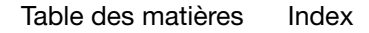

<span id="page-19-2"></span>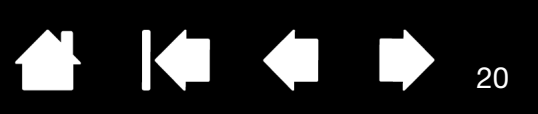

# PERSONNALISATION

<span id="page-19-0"></span>Une fois que vous maîtrisez les principes de base de l'utilisation du stylet sur votre écran interactif à stylet, vous pouvez personnaliser son mode de fonctionnement. Ce chapitre explique comment utiliser le Panneau de configuration Wacom pour régler les paramètres de l'écran interactif et du stylet.

Les utilisateurs expérimentés peuvent apprendre à optimiser davantage l'écran interactif en définissant des [paramètres spécifiques à une application](#page-33-1).

[Ouverture du panneau de configuration](#page-19-1) [Présentation du panneau de configuration](#page-20-0) [Étalonnage et réglage de l'écran à stylet](#page-22-0) [Personnalisation du stylet](#page-23-0) [Paramètres des fonctions](#page-27-0) [Utilisation et personnalisation du menu radial](#page-31-1)

[Utilisation de la fonction de basculement entre écrans](#page-32-0)

[Paramètres spécifiques à une application](#page-33-1)

### <span id="page-19-3"></span><span id="page-19-1"></span>OUVERTURE DU PANNEAU DE CONFIGURATION

Vous personnalisez l'écran interactif à partir du Panneau de configuration Wacom. Reportez-vous à la section [présentation du panneau de configuration.](#page-20-0) Pour l'ouvrir, utilisez le stylet sur l'écran interactif :

Windows 8 : dans l'écran d'accueil de Windows 8, cliquez sur la vignette PROPRIÉTÉS DE LA TABLETTE WACOM. Si vous utilisez le bureau classique de Windows 8, appuyez sur la touche Windows de votre clavier ou sélectionnez l'icône Windows dans la barre d'icônes pour accéder à l'écran d'accueil.

#### Windows 7, Vista et XP :

Cliquez sur le bouton DÉMARRER de Windows et sélectionnez TOUS LES PROGRAMMES. Sélectionnez ensuite TABLETTE WACOM, puis l'option PROPRIÉTÉS tablette Wacom.

Macintosh :

- 1. Ouvrez PRÉFÉRENCES SYSTÈME à partir du menu Pomme ou du dossier APPLICATIONS.
- 2. Cliquez sur l'icône TABLETTE WACOM.
- Remarque : les préférences utilisateur sont prises en charge. Après avoir ouvert une session, l'utilisateur peut personnaliser ses paramètres personnels dans le Panneau de configuration Wacom. Le basculement vers un autre utilisateur charge automatiquement ses paramètres personnels.

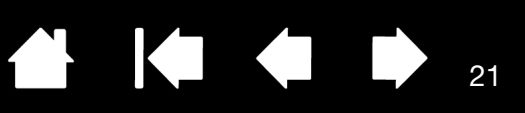

21

IG G

# <span id="page-20-1"></span><span id="page-20-0"></span>PRÉSENTATION DU PANNEAU DE CONFIGURATION

Utilisez le Panneau de configuration Wacom pour personnaliser l'écran interactif. Lorsque vous ouvrez le Panneau de configuration, l'icône du stylet apparaît dans la liste des OUTILS et les onglets correspondants s'affichent.

Pour personnaliser le stylet et l'écran interactif, ouvrez les différents onglets et effectuez vos changements. Essayez différents réglages afin de trouver celui qui vous convient le mieux. Les modifications apportées sont immédiatement appliquées. Vous pouvez toujours cliquer sur PAR DÉFAUT pour rétablir les valeurs par défaut.

Remarque : les [Paramètres spécifiques à une application](#page-33-1) sont destinés aux utilisateurs avancés.

La partie supérieure du Panneau de configuration affiche les icônes représentant votre écran interactif (TABLETTE), les OUTILS, ainsi que les paramètres des APPLICATIONS.

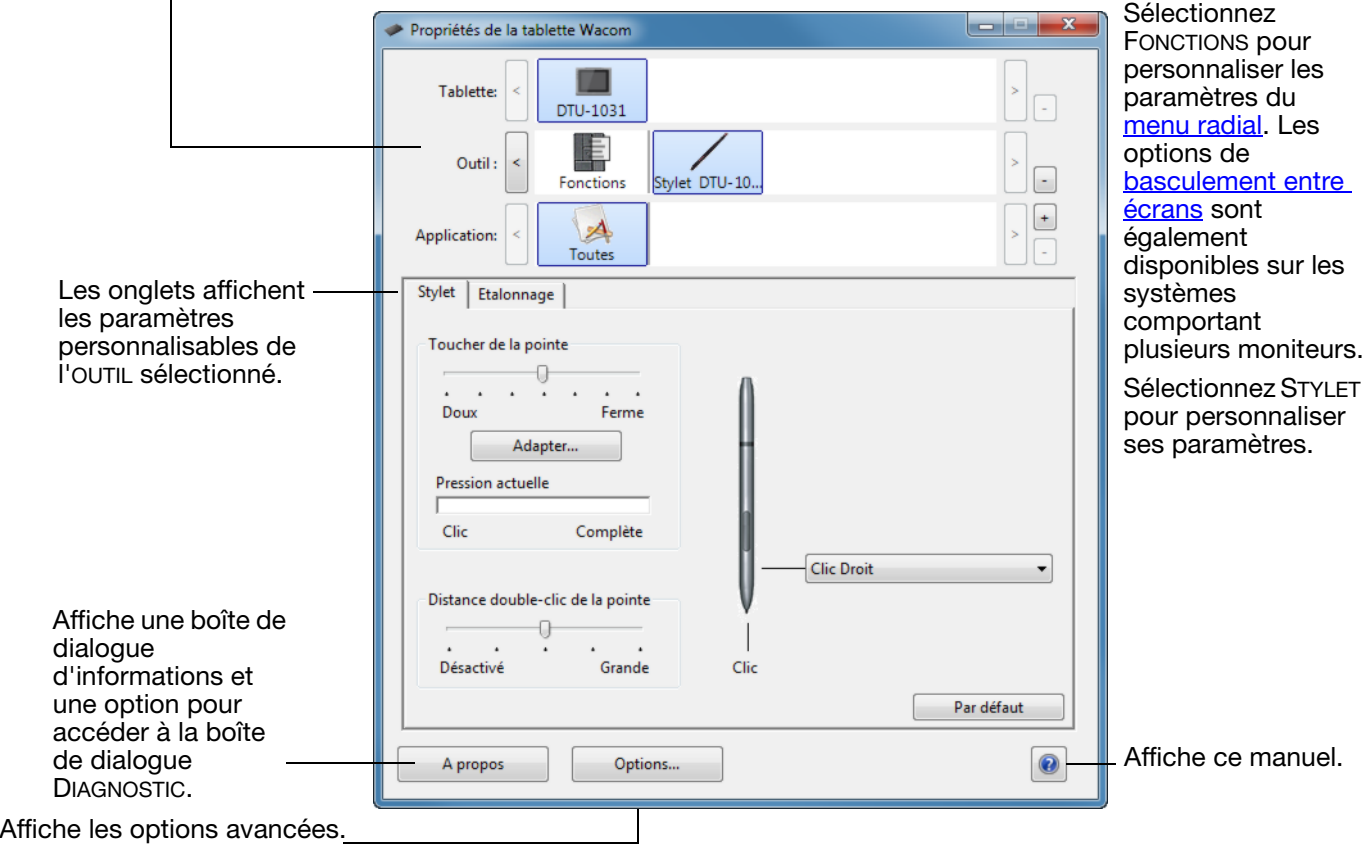

Des info-bulles sont disponibles pour la plupart des éléments du Panneau de configuration. Il suffit de placer le curseur sur un élément de l'écran pour que l'info-bulle correspondante s'affiche.

En outre, les touches de direction et de tabulation du clavier permettent de naviguer dans le Panneau de configuration.

<span id="page-21-0"></span>Listes et onglets du Panneau de configuration : les listes TABLETTE, OUTIL et APPLICATION du Panneau de configuration Wacom vous permettent de sélectionner l'écran interactif, la tablette, l'outil ou l'application dont vous souhaitez modifier les paramètres.

La liste TABLETTE affiche une icône pour chaque écran à stylet ou tablette installé(e) sur votre système et actuellement connecté(e). Tous les paramètres affichés sous cette liste s'appliquent à l'écran interactif ou à la tablette sélectionné(e).

- Le Panneau de configuration Wacom ne se lancera pas si l'écran interactif ou la tablette pris(e) en charge n'est pas branché(e) à l'ordinateur.
- Il est uniquement possible d'afficher ou de modifier les paramètres pour un écran à stylet ou une tablette branché(e).
- Un écran interactif ou une tablette ne peut être supprimé(e) du Panneau de configuration que s'il/si elle est branché(e) à l'ordinateur.

Reportez-vous également à la section [installation de plusieurs tablettes](#page-53-0).

La liste des OUTILS comprend une icône des FONCTIONS et du STYLET.

Remarque : lorsque le stylet est utilisé pour la première fois sur la tablette, il est ajouté automatiquement à la liste OUTIL et fonctionne avec les paramètres par défaut. Reportezvous à la section [personnalisation](#page-23-0)  [du stylet](#page-23-0) pour plus d'informations.

La liste des APPLICATIONS vous permet de définir des paramètres d'OUTILS valables uniquement dans une application spécifique. Reportez-vous à la section paramètres spécifiques à une [application](#page-33-1).

Remarque : la liste APPLICATION est destinée aux utilisateurs avancés. Il n'est pas nécessaire de sélectionner ou d'ajouter des applications pour personnaliser votre stylet.

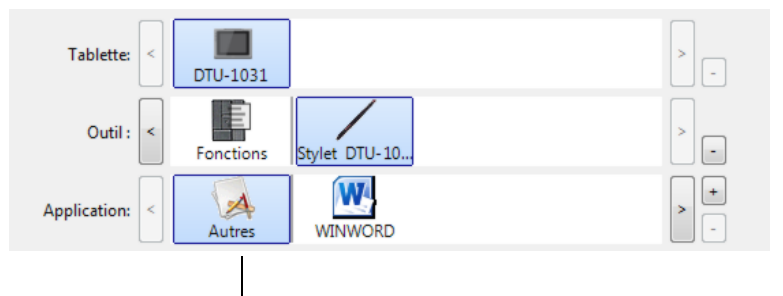

Vos sélections en cours sont en surbrillance.

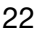

<span id="page-22-1"></span>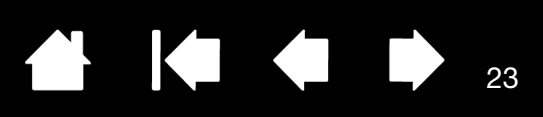

# <span id="page-22-0"></span>ÉTALONNAGE ET RÉGLAGE DE L'ÉCRAN À STYLET

Il est nécessaire d'étalonner l'écran interactif pour aligner la position du curseur à l'écran sur celle du stylet. Cet étalonnage est nécessaire pour compenser l'angle de vision et corriger l'erreur de parallaxe créée par la feuille calque transparente. Placez l'écran à stylet dans sa position de travail puis suivez la procédure.

- Remarque : pendant que vous procédez à l'étalonnage, lisez les indications figurant dans les fenêtres d'étalonnage : elles fournissent des instructions détaillées et des options supplémentaires. Le paramètre d'étalonnage est valable pour toutes les applications.
- 1. Ouvrez le panneau de configuration Wacom.

Si plusieurs écrans interactifs sont installés sur votre système, sélectionnez l'unité adéquate dans la liste TABLETTE.

- 2. Sélectionnez STYLET dans la liste OUTIL, puis sélectionnez l'onglet ÉTALONNAGE.
- 3. Si vous utilisez plusieurs moniteurs, sélectionnez le MONITEUR correspondant à l'écran interactif. (seuls les moniteurs réglés sur l'une des résolutions prises en charge par l'unité apparaissent dans la liste).
- 4. Cliquez sur CALIBRER... pour afficher la fenêtre d'étalonnage.
- 5. Tenez le stylet et installez-vous comme vous le faites habituellement pour utiliser l'écran interactif. Avec la pointe du stylet, cliquez au centre du réticule dans le coin supérieur gauche.
- 6. Cliquez ensuite au centre de chaque réticule qui s'affiche à l'écran.
- 7. Dans la boîte de dialogue suivante qui apparaît, vérifiez l'alignement en plaçant le stylet sur différents points de l'écran. Cliquez sur OK pour accepter l'étalonnage. Cliquez sur RÉESSAYER pour effectuer un nouvel étalonnage.

Pour s'assurer que les fonctionnalités d'encrage Windows sont disponibles et fonctionnent correctement lorsque vous travaillez avec votre stylet dans des applications Windows telles que MS Office, cochez la case UTILISER L'ENCRAGE WINDOWS.

Dans d'autres applications, cette fonctionnalité peut produire des effets indésirables. Si cela se produit, désactivez la case à cocher et essayez d'utiliser votre stylet à nouveau.

Conseil : pour que le curseur à l'écran soit légèrement décalé par rapport à la position réelle de la pointe du stylet, étalonnez-le en cliquant à l'endroit correspondant au décalage, à partir du réticule. Par exemple, pour faire apparaître le curseur à l'écran 2,5 mm au-dessus et à gauche de la pointe du stylet, étalonnez-le en cliquant sur un point situé 2,5 mm en-dessous et à droite du réticule.

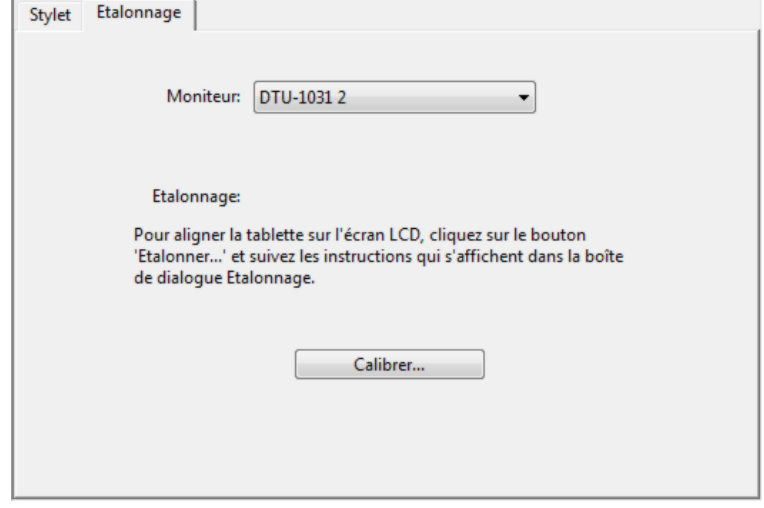

Premiers réticules

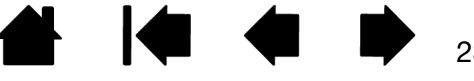

23

<span id="page-23-3"></span>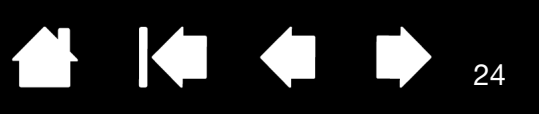

# <span id="page-23-0"></span>PERSONNALISATION DU STYLET

Pour personnaliser votre stylet, commencez par ouvrir le Panneau de configuration Wacom à l'aide du stylet. Le stylet est automatiquement sélectionné dans la liste OUTIL et les onglets appropriés s'affichent. Sélectionnez un onglet, puis faites votre choix parmi les différentes options possibles.

[Réglage du toucher de la pointe et du double-clic](#page-23-1) [Paramètres avancés de la pression de la pointe](#page-24-0) [Personnalisation du mode Stylet et des options](#page-25-0) [Paramètres spécifiques à une application](#page-33-1)

### <span id="page-23-1"></span>RÉGLAGE DU TOUCHER DE LA POINTE ET DU DOUBLE-CLIC

Pour régler la sensibilité de la pointe du stylet , sélectionnez l'onglet STYLET.

Permet de personnaliser la pression nécessaire pour cliquer ou dessiner.

Pour créer de larges coups de pinceau ou pour cliquer avec un toucher léger, optez pour une pointe LÉGÈRE. Pour un contrôle maximal lorsque vous tracez des lignes fines, optez pour un toucher de pointe FERME.

Permet d'afficher la boîte de dialogue DÉTAILS DU [TOUCHER](#page-24-0) de la pointe, afin de personnaliser la sensibilité de la pointe.

Après avoir placé le curseur à l'écran sur une zone vide du Panneau de configuration, appuyez sur l'écran de l'écran interactif avec la pointe du stylet pour tester le niveau de toucher de la pointe. Vous pouvez déterminer la force à exercer sur le stylet pour atteindre la pression maximale à l'aide de la barre PRESSION ACTUELLE.

<span id="page-23-2"></span>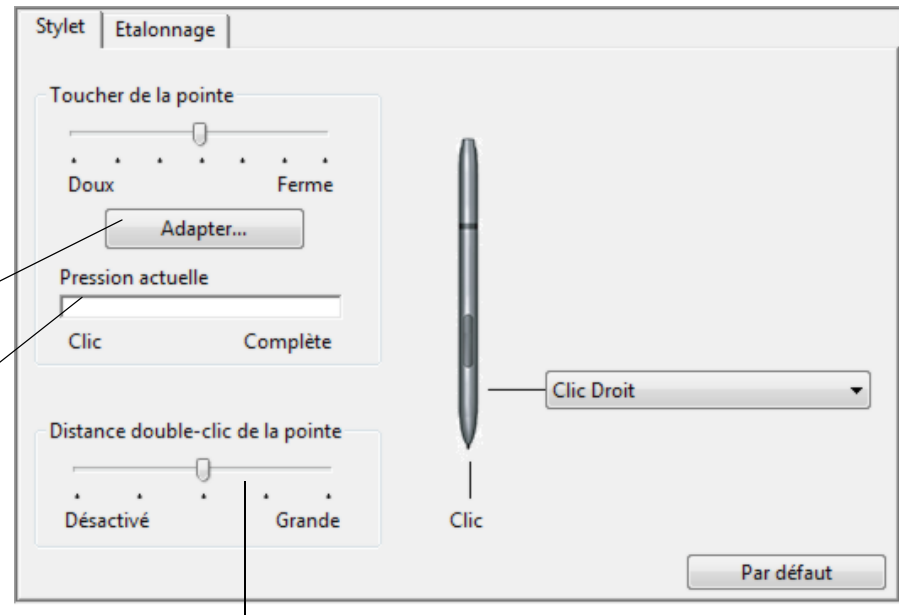

Règle la taille de la zone de doubleclic. Une zone plus grande facilite l'exécution du double-clic.

Placez la glissière en position DÉSACTIV[É si vous ne souhaitez pas](#page-58-1)  [d'assistance du double-clic](#page-58-1).

#### Conseils :

Réglez l'option TOUCHER DE LA POINTE sur Doux pour obtenir une gamme plus étendue de valeurs de pression utilisables avec la plupart des applications sensibles à la pression.

Dans certaines applications, un réglage de pression doux peut entraîner une réaction exagérée du stylet, une légère pression sur le stylet étant multipliée à l'écran. Dans ce cas, essayez un réglage du TOUCHER DE LA POINTE plus ferme.

Pour faciliter le double-clic, agrandissez l'espace de double-clic (distance de double-clic).

Une distance de double-clic importante peut retarder l'affichage des traits de pinceau dans certaines applications graphiques. Si vous constatez ce problème, essayez de définir une distance de double-clic inférieure et d'utiliser le bouton du stylet pour l'exécution du double-clic.

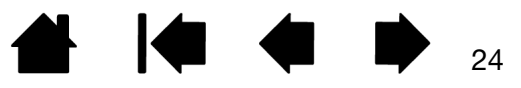

<span id="page-24-1"></span>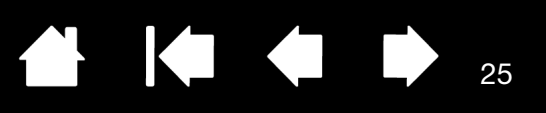

#### <span id="page-24-0"></span>PARAMÈTRES AVANCÉS DE LA PRESSION DE LA POINTE

Pour personnaliser davantage les paramètres de pression de la pointe, sélectionnez le STYLET et cliquez sur le bouton DÉTAILS.... Les options de la boîte de dialogue DÉTAILS DU TOUCHER vous permettent de modifier indépendamment la pression de la pointe et de cliquer sur le seuil de sensibilité au clic. (Dans l'onglet STYLET, ces paramètres sont réglés simultanément avec la glissière TOUCHER DE LA POINTE.)

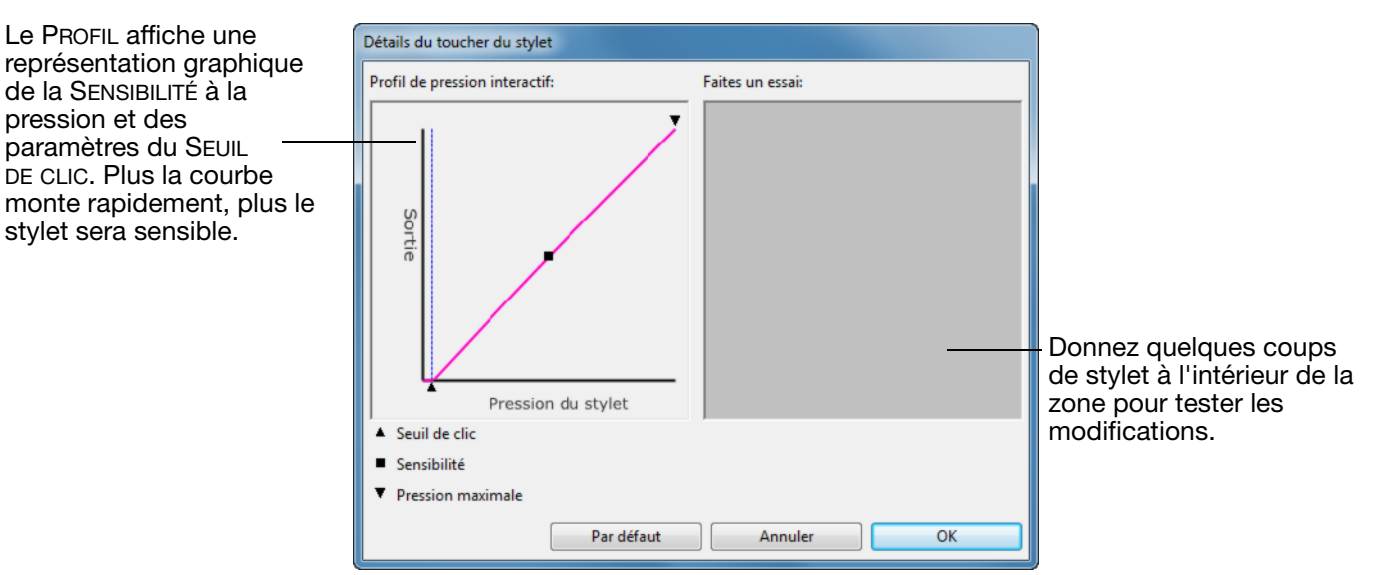

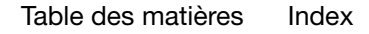

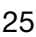

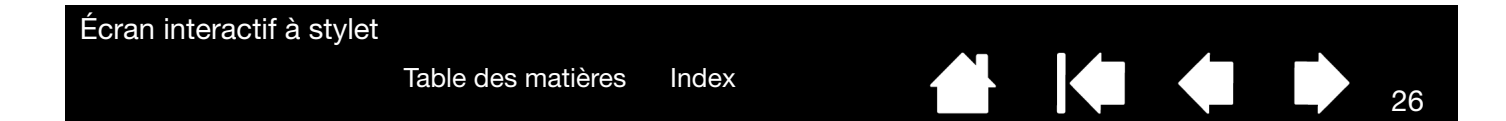

#### <span id="page-25-0"></span>PERSONNALISATION DU MODE STYLET ET DES OPTIONS

Sélectionnez l'onglet STYLET pour modifier les fonctions affectées au bouton et à la pointe de votre stylet.

Sélectionnez les fonctions à exécuter lorsque vous appuyez sur le bouton du stylet.

La fonction sélectionnée s'exécute lorsque vous approchez la pointe du stylet à moins de 5 mm de la surface de l'écran à stylet, sans le toucher, et que vous appuyez sur le bouton du stylet.

Conseil : pour double-cliquer plus facilement, paramétrez le bouton pour qu'il exécute automatiquement un double-clic. Pour ce faire, sélectionnez DOUBLE-CLIC.

Double-cliquez ici pour modifier la fonction affectée à la pointe du stylet.

Remarque : dans la plupart des applications graphiques, la pointe doit être réglée sur CLIC pour que vous puissiez dessiner.

Vous pouvez changer le MODE DU BOUTON LATÉRAL selon la façon dont vous souhaitez utiliser le stylet lorsque vous effectuez des clics avec le bouton droit ou utilisez les autres fonctions de clic.

Pour accéder aux paramètres de MODE DU BOUTON LATÉRAL, cliquez sur le bouton OPTIONS... au bas du Panneau de configuration principal. Dans la boîte de dialogue OPTIONS :

- Sélectionnez CLIC FLOTTANT pour exécuter les fonctions de clic sans toucher la surface de l'écran interactif avec la pointe du stylet.
- Lorsque CLIQUER ET APPUYER est sélectionné, vous devez appuyer sur le bouton du stylet tout en touchant la surface de l'écran avec la pointe du stylet pour exécuter une fonction de clic. L'option CLIQUER ET APPUYER permet de positionner avec précision les fonctions de clic. Il s'agit du paramètre par défaut pour les Tablet PC.
- Choisissez Droite ou Gauche en vue d'une orientation en mode droitier ou gaucher.
- Utilisez la glissière Réglage de la luminosité pour définir la luminosité d'écran qui vous convient.

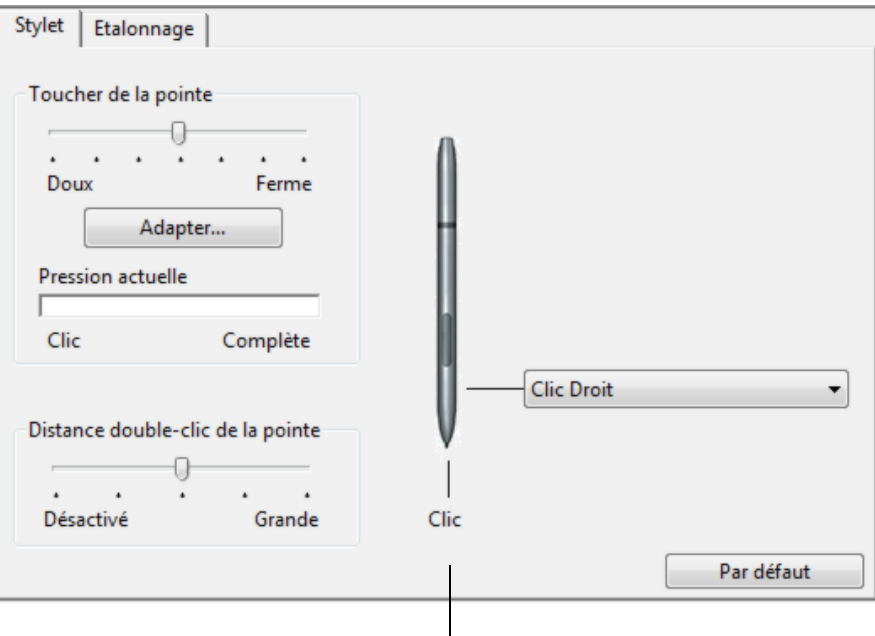

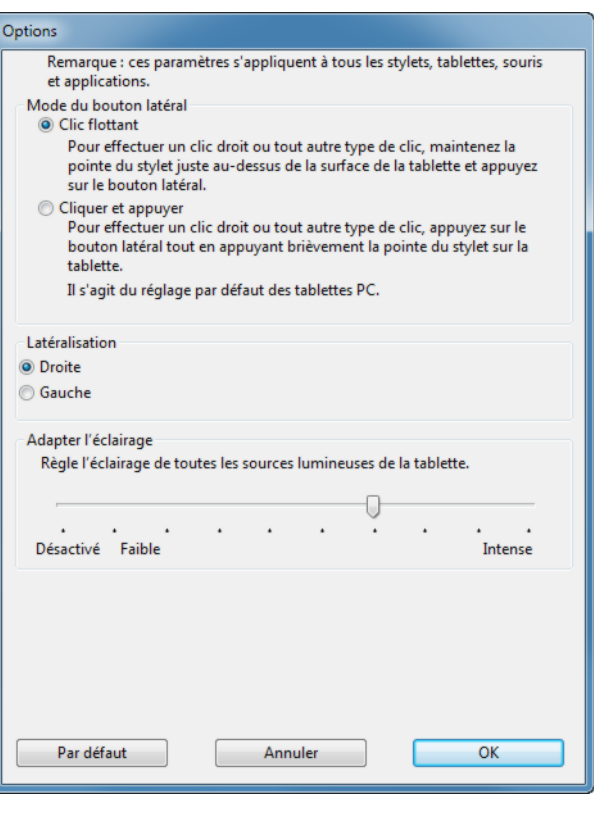

<span id="page-26-2"></span>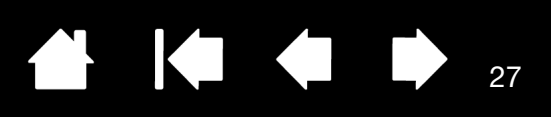

# <span id="page-26-1"></span><span id="page-26-0"></span>PERSONNALISATION DES EXPRESSKEYS

Pour personnaliser les ExpressKeys du DTU-1031, sélectionnez l'onglet EXPRESSKEYS. Chaque ExpressKey peut être personnalisée et se voir attribuer une fonction de basculement entre écrans, de modificateur, de frappe ou autre. Veuillez noter que le DTU-1031X ne dispose pas d'ExpressKeys.

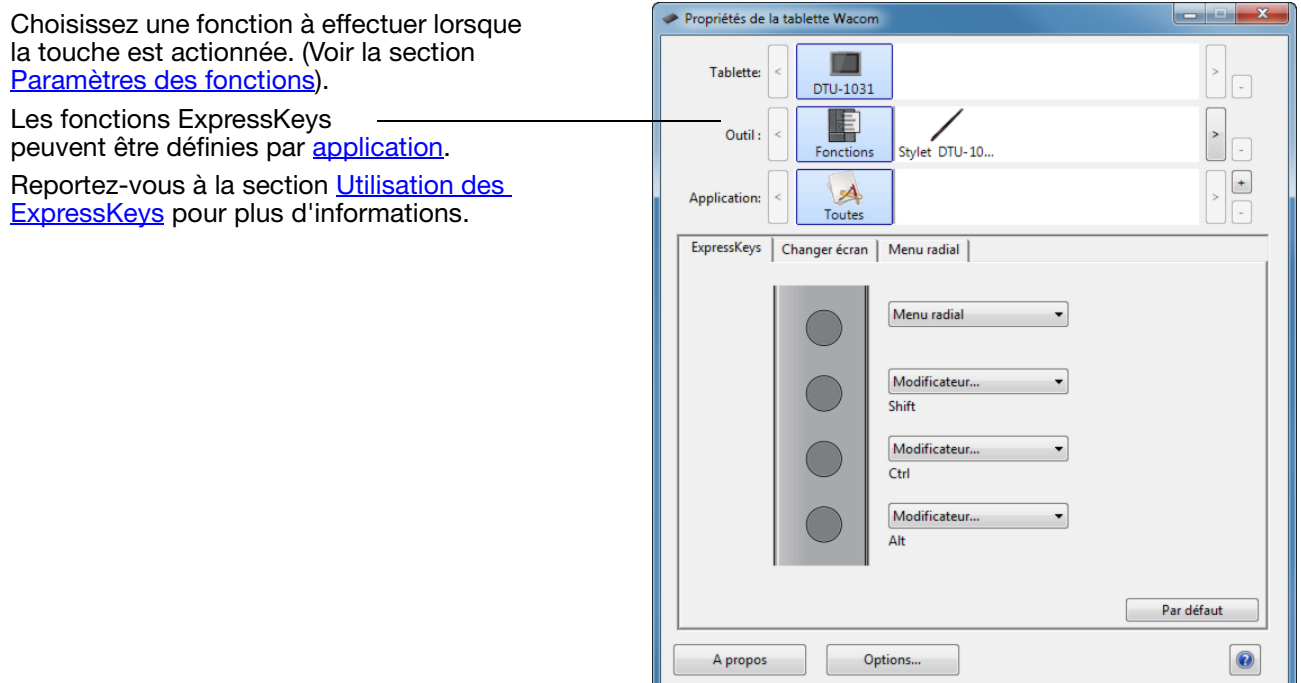

Important : certaines applications peuvent supplanter et contrôler les fonctions ExpressKeys.

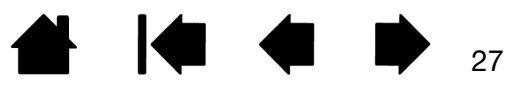

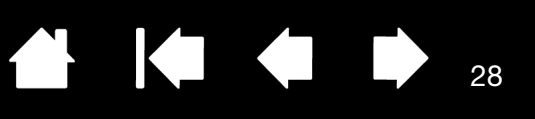

# <span id="page-27-1"></span><span id="page-27-0"></span>PARAMÈTRES DES FONCTIONS

Les options suivantes sont disponibles pour le paramétrage du stylet ou du menu radial. Notez que toutes les options ne sont pas disponibles pour toutes les commandes ni pour tous les modèles d'écrans interactifs.

### NOM DE LA FONCTION DESCRIPTION

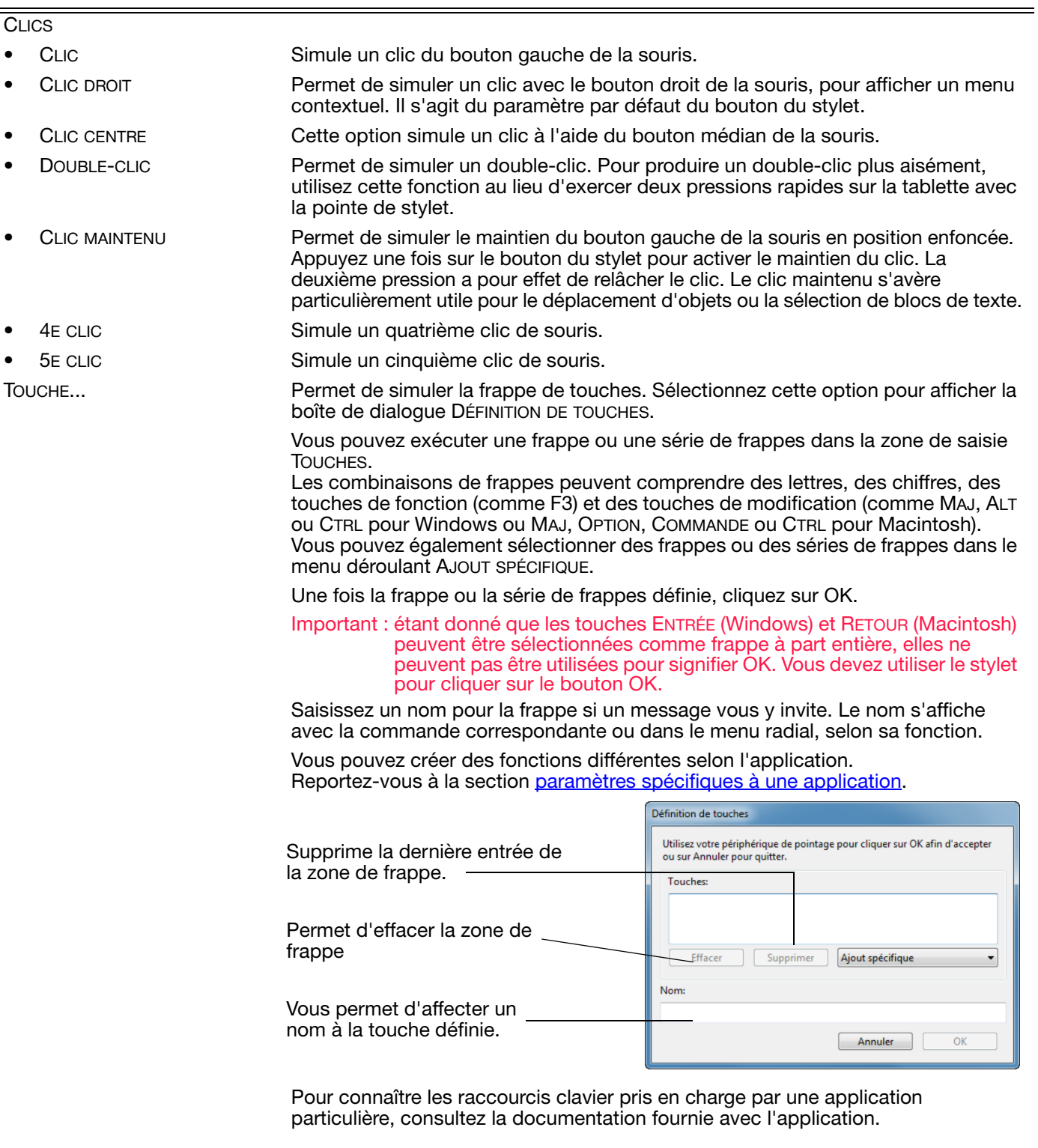

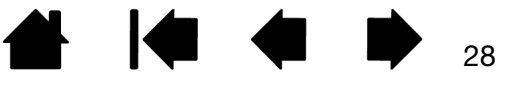

KIC

29

NOM DE LA FONCTION DESCRIPTION MODIFICATEUR... Permet de simuler l'emploi de touches de modification, comme MAJ, ALT ou CTRL pour Windows ou MAJ, OPTION, COMMANDE ou CTRL pour Macintosh). Beaucoup d'applications utilisent des combinaisons de touches de modification pour le contrôle du dimensionnement ou du déplacement d'objets. Définition d'un modificateur Touches **Clics MAJ** Gauche Choisissez une ou plusieurs options de touches de  $\Box$  Alt  $\Box$  Milieu modification. Sélectionnez la case CLIC si vous  $\Box$  Ctrl **Droite** souhaitez qu'un clic de souris se produise lorsque vous appuyez sur le bouton du stylet. Annuler  $\cap$ K MENU RADIAL Permet d'afficher un [menu radial](#page-31-1) sur votre écran. Chaque niveau du menu hiérarchique comprend huit secteurs pouvant contenir diverses fonctionnalités et options au choix. PRÉCÉDENT Simule la commande PRÉCÉDENT dans les applications de navigation. SUIVANT Simule la commande SUIVANT dans les applications de navigation. PANORAMIQUE/DÉFILEMENT... Permet de positionner librement un document ou une image à l'intérieur du panneau actif d'une application en affectant la fonction PANORAMIQUE/DÉFILEMENT au bouton du stylet et en faisant glisser la pointe du stylet sur la surface active de l'écran à stylet. Lorsque vous sélectionnez Vitesse de défilement de stylet PANORAMIQUE/DÉFILEMENT, la boîte de Vitesse de défilement de stylet dialogue VITESSE DE DÉFILEMENT DU STYLET vous invite à définir la vitesse de O défilement à utiliser dans les Lente Rapide applications qui ne prennent pas en charge l'effet panoramique avec la Remarque : la vitesse de défilement du stylet n'affecte pas main de placement (au niveau du pixel) les applications dont le panoramique s'effectue via la main dans un document ou une image. de placement. Une valeur plus lente réduit la vitesse Par défaut Annuler OK de défilement, ce qui est utile pour un travail de près, minutieux, qui nécessite un contrôle précis de l'image. Au fur et à mesure que vous déplacez la pointe du stylet, le document ou l'image se repositionne en suivant la direction du mouvement du stylet sur la surface de l'écran interactif. Relâchez le bouton ou soulevez la pointe du stylet de la surface de l'écran lorsque vous avez terminé. Dans certaines applications, le document suit précisément le curseur de l'écran lorsque vous déplacez la pointe du stylet ; dans d'autres applications, il se déplace simplement dans la même direction générale.

Écran interactif à stylet

[Table des matières](#page-2-0) [Index](#page-60-0)

NOM DE LA FONCTION DESCRIPTION AFFICHER BUREAU Réduit toutes les fenêtres ouvertes de façon à afficher un bureau propre. CHANGER D'APPLICATION Affiche la boîte de dialogue qui permet de basculer d'une application à l'autre et met en surbrillance (sélectionne) l'application ouverte suivante. Sur les systèmes Windows 8, Windows 7 ou Vista exécutant Aero, Bascule 3D est activé et les applications ouvertes suivantes sont mises en surbrillance. OUVRIR/EXÉCUTER... Permet d'ouvrir une boîte de dialogue pour sélectionner l'application, le fichier ou le script à lancer. Cliquez sur PARCOURIR... pour Exécuter l'application rechercher l'application, le fichier Application à exécuter ou le script à lancer. Votre sélection s'affiche dans la zone APPLICATION À EXÉCUTER. Cliquez Non sur OK pour confirmer la sélection. Parcourir... Annuler La boîte de dialogue se ferme et l'option OUVRIR/EXÉCUTER... sélectionnée est définie comme option du bouton du stylet. Appuyez sur le bouton du stylet pour lancer l'option qui lui est affectée. Le menu radial que vous avez sélectionné correspond à l'emplacement d'affichage.BASCULEMENT D'ENCRE (Macintosh.) Permet d'activer et de désactiver la fonction « Encre dans toutes les applications » («ink in any application») dans Ink. Ink reconnaît et convertit automatiquement votre écriture en texte, puis l'insère dans un document. Pour ce faire, la fonction Reconnaissance de l'écriture manuscrite doit être activée. Reportez-vous à l'aide de Macintosh pour plus d'informations sur l'utilisation d'Ink. EXPOSÉ (Macintosh.) Dispose toutes les fenêtres ouvertes en mosaïque. Pour accéder à cette fonction, choisissez d'abord TOUCHE... puis cliquez sur le menu AJOUT SPÉCIFIQUE dans la boîte de dialogue. PRESSION MAINTENUE Permet de verrouiller la pression au niveau actuel tant que le bouton est enfoncé. Vous pouvez, par exemple, peindre en utilisant la sensibilité à la pression jusqu'à obtention de la taille de pinceau souhaitée. Vous pouvez alors appuyer sur le bouton et continuer à peindre en utilisant la même taille de pinceau jusqu'à ce que vous relâchiez le bouton. MODE DE PRÉCISION Modifie la correspondance autour de la position actuelle de la pointe du stylet de sorte que sa distance de déplacement doit être double pour que le curseur couvre la même distance sur l'écran. Pour l'activer, maintenez enfoncé le bouton du stylet après lui avoir affecté une fonction. Relâchez le bouton pour rétablir la correspondance normale. Lorsque votre stylet se trouve en mode Souris, le curseur à l'écran est réglé pour se comporter comme si l'accélération était désactivée et la vitesse réglée sur lent. BASCULEMENT ENTRE ÉCRANS Pour les systèmes comportant plusieurs moniteurs. Permet de basculer le curseur entre l'écran interactif et vos autres écrans. Par exemple, votre produit peut être utilisé comme un écran interactif (le curseur à l'écran est alors positionné à l'emplacement de la pointe du stylet) ou comme une tablette Wacom standard (le curseur à l'écran peut alors être déplacé à travers le bureau entier ou les écrans supplémentaires). Reportez-vous à la section Utilisation de la fonction de [basculement entre écrans](#page-32-0).

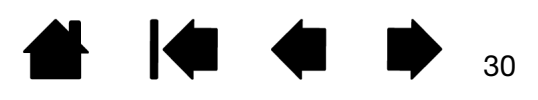

30

**A K & D** 

31

 $\blacksquare$ 

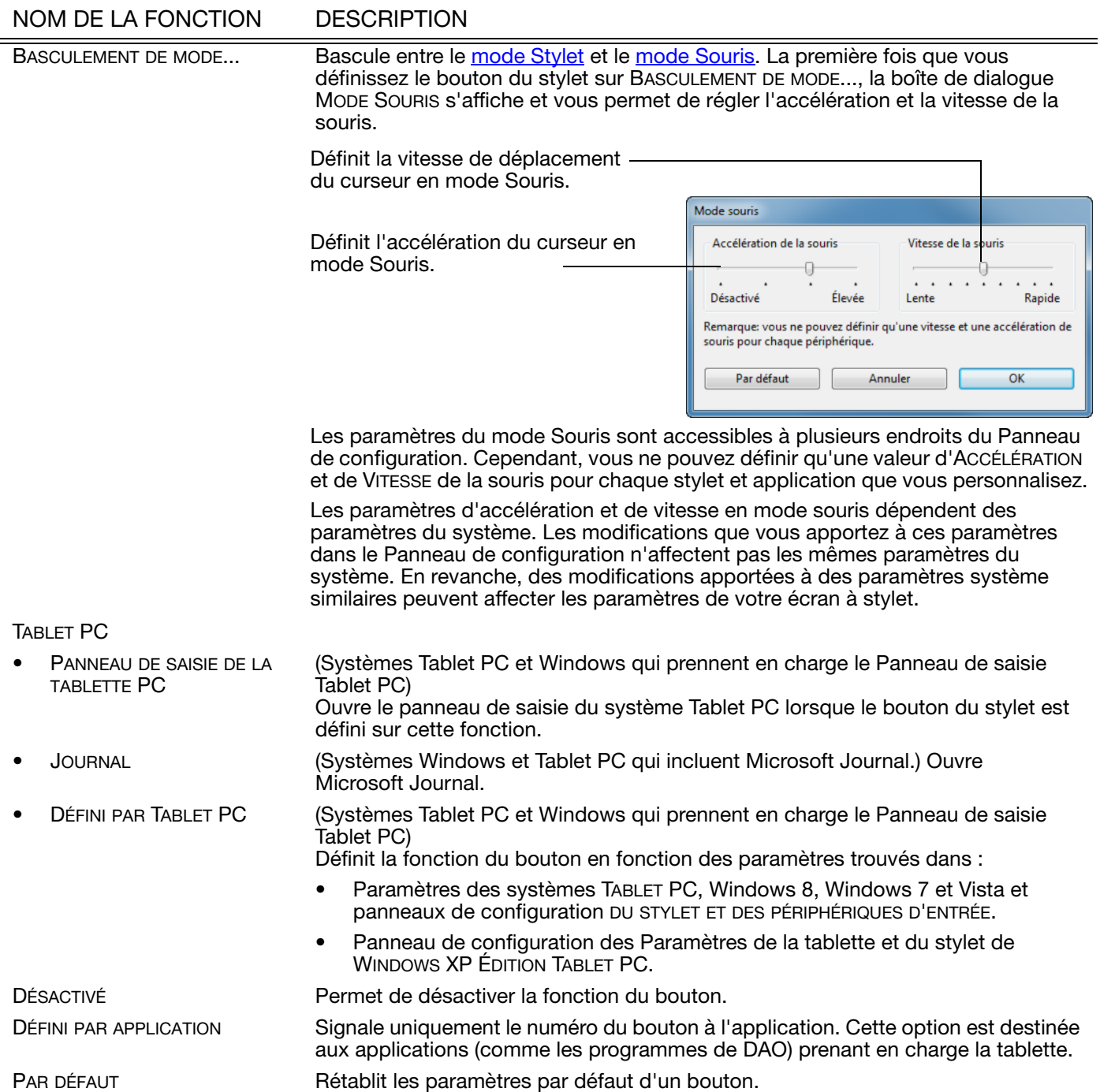

[Table des matières](#page-2-0) [Index](#page-60-0)

<span id="page-31-2"></span>KIC **THE REAL** 32

## <span id="page-31-1"></span><span id="page-31-0"></span>UTILISATION ET PERSONNALISATION DU MENU RADIAL

Pour afficher le menu radial, définissez le bouton du stylet ou l'ExpressKey sur la fonction MENU RADIAL (il s'agit de la fonction par défaut de l'ExpressKey 1). Lorsque vous appuyez sur le bouton ou l'ExpressKey, le menu radial s'affiche à l'emplacement du curseur à l'écran.

- Le menu radial hiérarchique se présente sous la forme d'un cercle. Chaque niveau du menu comprend huit secteurs pouvant contenir diverses fonctionnalités et options au choix.
- Pour sélectionner une option disponible dans le menu radial, cliquez sur l'option en question. Certaines sélections peuvent comporter un sous-menu d'options supplémentaires. Remarque le menu se ferme une fois que vous avez effectué une sélection.
- Pour fermer le menu radial sans faire de sélection, cliquez sur la croix (X) située au centre du menu ou sur un secteur ne correspondant à aucune fonction.

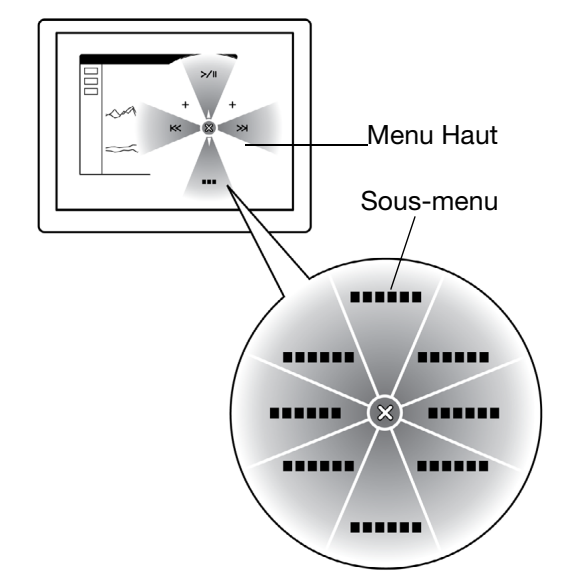

Utilisez l'onglet MENU RADIAL pour personnaliser les fonctions disponibles :

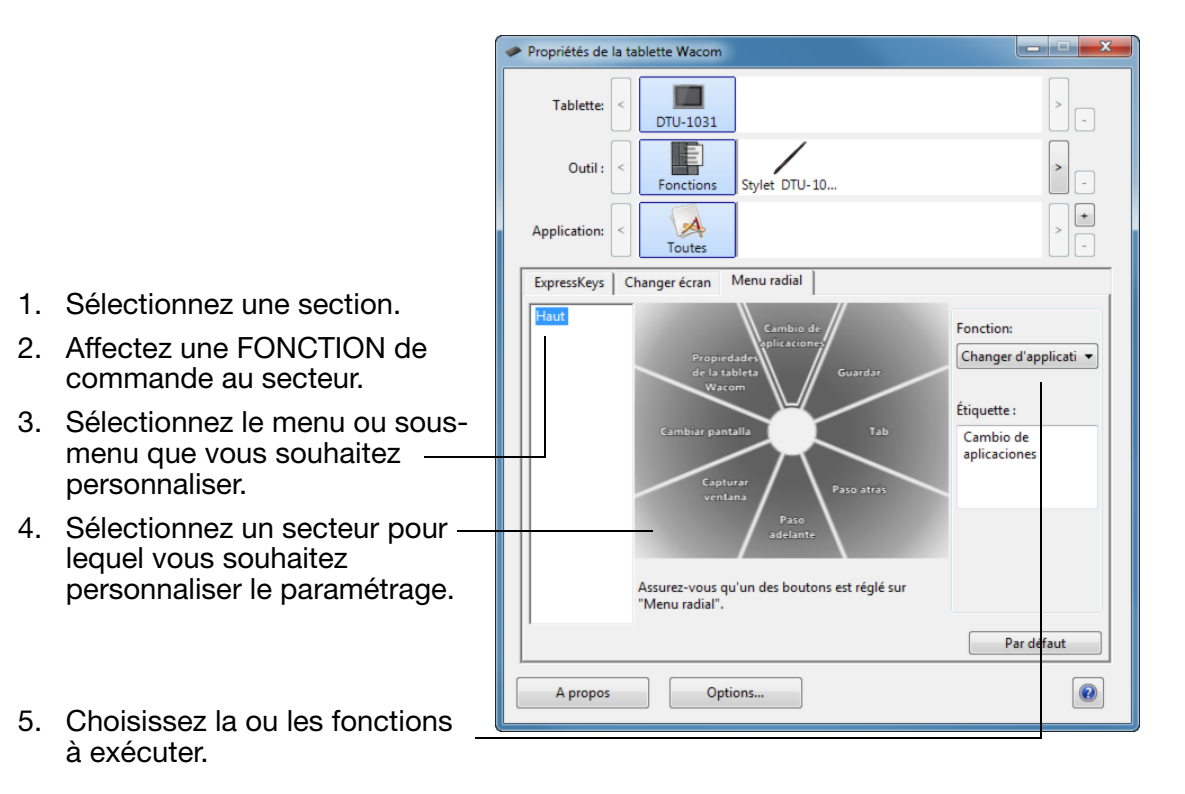

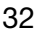

<span id="page-32-1"></span>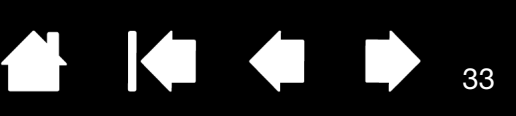

# <span id="page-32-0"></span>UTILISATION DE LA FONCTION DE BASCULEMENT ENTRE ÉCRANS

La fonction BASCULEMENT ENTRE ÉCRANS n'est disponible que sur les systèmes comportant plusieurs moniteurs. Cette fonction vous permet d'utiliser votre stylet sur l'écran interactif pour déplacer le curseur sur n'importe quel écran de votre système. Si vous définissez le bouton du stylet sur la fonction BASCULEMENT ENTRE ÉCRANS, vous pouvez appuyer dessus pour basculer le curseur à l'écran entre l'écran à stylet et vos autres écrans. Par exemple, votre produit peut être utilisé comme un écran interactif (le curseur à l'écran est alors positionné à l'emplacement de la pointe du stylet) ou basculé pour être utilisé comme une tablette Wacom standard (le curseur à l'écran peut alors être déplacé à travers le bureau entier ou les écrans supplémentaires).

Lorsque vous ouvrez le Panneau de configuration Wacom et que l'écran interactif est sélectionné, l'onglet BASCULEMENT ENTRE ÉCRANS est disponible si le système présente plusieurs écrans. L'onglet BASCULEMENT ENTRE ÉCRANS vous permet de définir la façon dont la correspondance sera appliquée à chaque basculement entre écrans.

- Lorsqu'ÉCRAN À STYLET VERS BUREAU est sélectionné et que vous appuyez sur le bouton du stylet associé à la fonction BASCULEMENT ENTRE ÉCRANS, le curseur à l'écran bascule de votre écran à stylet vers l'ordinateur. Si vous appuyez de nouveau sur le bouton, le curseur à l'écran bascule à nouveau vers l'écran à stylet.
- Lorsqu'ÉCRAN À STYLET VERS D'AUTRES ÉCRANS est sélectionné et que vous appuyez sur le bouton du stylet, le curseur à l'écran bascule de votre écran à stylet vers un autre écran à stylet ou moniteur actif. Si des écrans supplémentaires sont raccordés au système, le curseur à l'écran bascule tour à tour entre les différents écrans jusqu'à ce qu'il revienne à l'écran interactif d'où a commencé le cycle initial.

#### Important : si vous utilisez des paramètres spécifiques à une application avec la fonction BASCULEMENT ENTRE ÉCRANS, assurezvous que pour l'application personnalisée dans la liste des APPLICATIONS (y compris AUTRES), la fonction BASCULEMENT ENTRE ÉCRANS est affectée

au bouton du stylet.

ExpressKeys Changer écran | Menu radial | Les paramètres s'appliquent à tous les outils et toutes les applications. Changer écran Zone active <sup>O</sup> Pen display vers Bureau Pen display vers d'autres Proportions obligatoires Utiliser zone d'incrustation Assurez-vous qu'un des boutons est réglé sur "Basculement entre écrans". Par défaut

Les options affichées sous ZONE ACTIVE vous permettent de déterminer la taille de la zone où le stylet est actif sur l'écran interactif. Lorsque vous effectuez une sélection, le voyant rouge est mis à jour pour illustrer votre choix.

- PROPORTIONS OBLIGATOIRES permet d'ajuster la taille de la surface active de la tablette de façon à conserver des proportions verticales et horizontales correctes entre le bureau entier ou l'écran avec lequel une correspondance vient d'être établie. En fonction de vos paramètres, il est possible que certaines portions de la surface active de la tablette ne soient plus utilisables quand cette option est sélectionnée.
- Lorsqu'elle(s) est/sont désélectionnée(s), l'échelle ou les proportions correctes ne sont pas conservées ; par exemple, un cercle tracé sur l'écran interactif peut créer une ellipse sur l'écran correspondant.
- UTILISER ZONE D'INCRUSTATION limite la zone active de la tablette à une taille de 6 x 8 pouces. Si l'option PROPORTIONS OBLIGATOIRES est également sélectionnée, cette taille peut être inférieure. Lorsque l'option est désélectionnée, la plus grande partie possible de la zone active de la tablette est utilisée pour la correspondance tablett e-écran.

33

<span id="page-33-2"></span>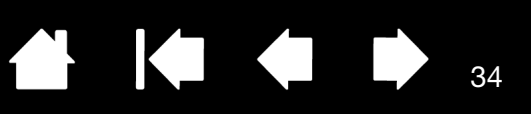

# <span id="page-33-1"></span><span id="page-33-0"></span>PARAMÈTRES SPÉCIFIQUES À UNE APPLICATION

Vous pouvez personnaliser votre stylet dans le cadre d'une application particulière. Par exemple, vous pourriez avoir besoin d'une pression forte de la pointe du stylet dans une application, et plus légère dans une autre. La liste des APPLICATIONS vous permet d'ajouter une application à la liste, puis de personnaliser les paramètres par rapport à cette application.

Lorsqu'aucun paramètre spécifique à une application n'a été créé et que le stylet est sélectionné dans la liste des OUTILS, la liste des APPLICATIONS affiche l'icône TOUTES contenant les paramètres d'outil s'appliquant à toutes vos applications.

Si aucun paramètre spécifique à une application n'a été ajouté, l'icône TOUTES s'affiche et le STYLET possède les mêmes paramètres dans toutes les applications.

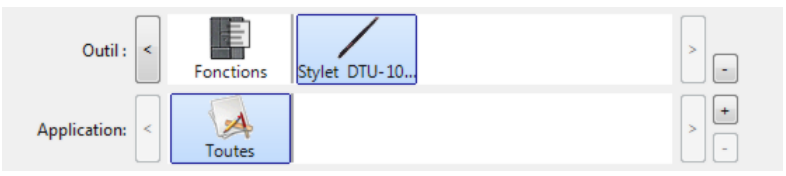

• Lorsque des paramètres spécifiques à une application sont ajoutés à la liste APPLICATION, l'icône TOUTES devient AUTRES, et une icône d'application s'affiche pour la ou les nouvelles applications.

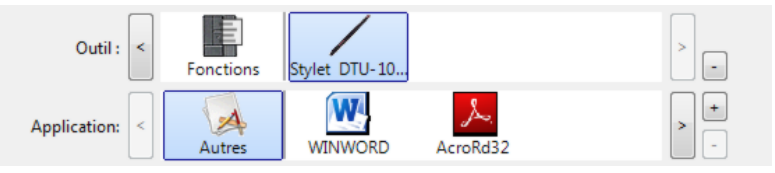

Dans l'exemple suivant, des paramètres spécifiques à une application ont été ajoutés pour le STYLET. Si vous sélectionnez l'icône AUTRES et modifiez les paramètres de l'onglet, vos modifications concernent le STYLET dans toutes les applications, à l'exception de celles que vous avez ajoutées à la liste des APPLICATIONS. Si vous sélectionnez l'icône d'une application et que vous apportez des modifications aux paramètres de l'onglet, celles-ci s'appliquent au STYLET uniquement lorsque vous utilisez cette application.

Lorsque vous créez des paramètres spécifiques à une application, vous créez un ensemble de paramètres distinct pour le stylet et l'application sélectionnés. Reportez-vous aux sections suivantes pour obtenir de plus amples informations :

[Création d'un paramètre spécifique à une application](#page-34-0)

[Modification de paramètres spécifiques à une application](#page-35-0)

[Suppression de paramètres spécifiques à une application](#page-35-1)

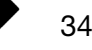

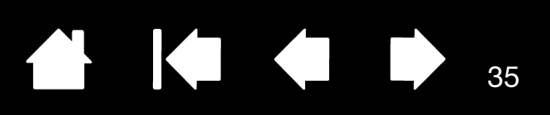

### <span id="page-34-1"></span><span id="page-34-0"></span>CRÉATION D'UN PARAMÈTRE SPÉCIFIQUE À UNE APPLICATION

Pour créer un paramètre spécifique à une application, choisissez d'abord l'écran interactif et le stylet pour lesquels vous souhaitez créer ce paramètre. Ensuite, cliquez sur le bouton [ + ] de la liste APPLICATION pour afficher la boîte de dialogue AJOUT D'UNE APPLICATION POUR PARAMÈTRES PERSONNALISÉS.

Choisissez l'une des deux méthodes de sélection d'une application :

- Ouvrez l'application pour laquelle vous souhaitez créer des paramètres personnalisés, puis sélectionnez cette application dans la zone APPLICATIONS ACTUELLEMENT OUVERTES.
- Utilisez la fonction PARCOURIR pour sélectionner le fichier exécutable d'une application installée sur votre ordinateur.

Votre sélection est ajoutée dans la zone APPLICATION SÉLECTIONNÉE dans laquelle le nom de l'application sélectionnée s'affiche.

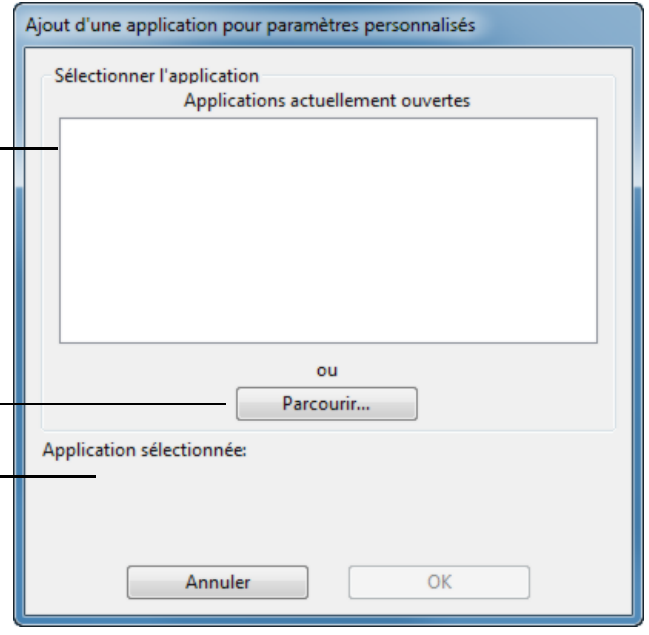

Remarque : si deux programmes portent le même nom, ils partageront les mêmes paramètres personnalisés.

Une fois l'application ajoutée, son icône s'affiche dans la liste des APPLICATIONS quand le stylet est sélectionné dans la liste des OUTILS. Sélectionnez l'application puis personnalisez les paramètres de l'onglet du Panneau de configuration correspondant à votre stylet et à l'application sélectionnée.

Une fois les paramètres spécifiques à une application créés, les applications n'ayant pas été personnalisées de cette manière utilisent les paramètres OUTIL définis pour AUTRES.

Conseil : personnalisez tout d'abord les paramètres d'une application. Lorsque vous maîtriserez le processus, vous pourrez créer d'autres paramètres spécifiques à une application.

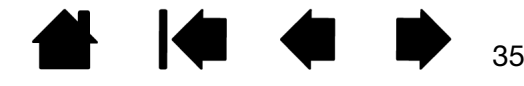

<span id="page-35-3"></span><span id="page-35-2"></span>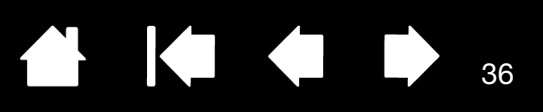

36

### <span id="page-35-0"></span>MODIFICATION DE PARAMÈTRES SPÉCIFIQUES À UNE APPLICATION

Pour modifier les paramètres d'un stylet dans une application spécifique, sélectionnez STYLET et l'application, puis personnalisez les paramètres de l'onglet.

#### <span id="page-35-1"></span>SUPPRESSION DE PARAMÈTRES SPÉCIFIQUES À UNE APPLICATION

Pour supprimer un paramètre spécifique à une application :

- 1. Dans la liste des OUTILS, sélectionnez le STYLET. Ensuite, sélectionnez l'application que vous souhaitez supprimer dans la liste des APPLICATIONS.
- 2. Cliquez sur le bouton [ ] de la liste APPLICATION. Dans la boîte de dialogue qui s'affiche alors, cliquez sur SUPPRIMER pour confirmer votre sélection. L'application sélectionnée est supprimée de la liste, de même que chacun des paramètres de stylet personnalisés que vous aviez créés.
- Conseil : pour supprimer rapidement tous les paramètres spécifiques à une application se rapportant au stylet, supprimez le STYLET de la liste OUTIL. Ensuite, replacez-le sur l'écran interactif. Le STYLET est ainsi réintégré à la liste des OUTILS avec ses paramètres par défaut.

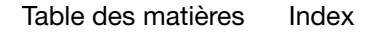

<span id="page-36-2"></span>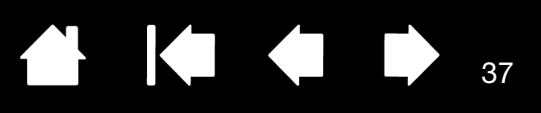

# <span id="page-36-0"></span>DÉPANNAGE

<span id="page-36-1"></span>Votre écran interactif à stylet devrait fonctionner sans le moindre problème. Toutefois, si vous rencontrez des difficultés, procédez comme suit :

- 1. Si le pilote Wacom ne s'est pas chargé correctement, exécutez tout d'abord l'action conseillée dans le message d'erreur affiché à l'écran. Si le problème persiste, reportez-vous aux procédures de dépannage décrites dans ce chapitre.
- 2. Reportez-vous aux sections de dépannage dans les pages suivantes si l'écran interactif ne fonctionne pas correctement. Reportez-vous également à la section *dépannage de l'écran*, ou consultez la section [dépannage de la tablette à stylet.](#page-40-0) Si votre problème y est décrit, vous pouvez appliquer la solution proposée.
- 3. Consultez la page FAQ (foire aux questions) sur le site Wacom de votre pays.
- 4. En cas de problème de compatibilité entre l'écran interactif et un nouveau matériel ou logiciel, téléchargez un pilote mis à jour. Wacom met régulièrement à jour le pilote afin d'assurer la compatibilité avec les nouveaux produits. Reportez-vous à la section [téléchargements de pilotes.](#page-47-0)
- 5. Si vous avez suivi les indications fournies dans ce guide et si le problème persiste, contactez le service d'assistance technique de Wacom. Consultez les [options d'assistance technique](#page-46-1) pour obtenir des informations sur les moyens d'assistance disponibles dans votre pays.

[Test de l'écran interactif à stylet](#page-37-0) [Test du stylet](#page-38-0) [Dépannage de l'écran](#page-39-0) [Dépannage de la tablette à stylet](#page-40-0) [Options d'assistance technique](#page-46-1) [Téléchargements de pilotes](#page-47-0)

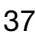

<span id="page-37-1"></span>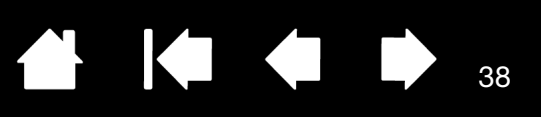

# <span id="page-37-0"></span>TEST DE L'ÉCRAN INTERACTIF À STYLET

- 1. Si le voyant d'état du stylet ne s'allume pas, vérifiez les points suivants :
	- Si le voyant ne s'allume pas, vérifiez que l'ordinateur est bien sous tension et correctement connecté à l'écran à stylet. Vérifiez que le câble USB est fermement connecté à l'écran à stylet et à l'ordinateur.
- 2. Si rien ne s'affiche à l'écran, procédez comme suit :
	- Vérifiez que l'ordinateur est sous tension. Le voyant est bleu lorsque l'appareil reçoit un signal vidéo adéquat.
	- Assurez-vous que les pilotes de la tablette Wacom et les pilotes DisplayLink ou MCT sont bien installés.
	- Vérifiez que le câble USB est fermement connecté à l'écran à stylet et à l'ordinateur.
- 3. Vérifiez que la tablette et le stylet de votre écran interactif fonctionnent :
	- Appuyez la pointe du stylet sur l'écran et vérifiez que le voyant d'état s'allume en bleu.
	- Si le voyant ne s'allume pas, vérifiez que le câble USB est raccordé à un port USB actif. Si l'écran interactif à stylet est relié à un concentrateur USB, essayez de le brancher directement sur le port USB de votre ordinateur. Si vous n'utilisez qu'un seul connecteur USB pour connecter l'écran à stylet à votre ordinateur, branchez l'autre connecteur à un port USB supplémentaire disponible sur votre ordinateur, le cas échéant.
	- Assurez-vous que les ports USB utilisés ne sont pas désactivés. Il peut être nécessaire de vérifier la configuration du BIOS de votre système pour vous assurer que l'écran interactif est bien connecté à un port USB actif. Le voyant d'état est bleu lorsque l'écran à stylet est détecté en tant que périphérique USB et que la pointe du stylet exerce une pression sur l'écran.
- 4. Vérifiez le stylet. Si vous ne parvenez pas à effectuer de sélection sur l'écran à l'aide du stylet, procédez comme suit :
	- Vérifiez le stylet en appuyant la pointe sur la surface de l'écran. Le voyant d'état doit s'allumer en bleu.
	- Sans exercer de pression sur la pointe du stylet, mais en la maintenant à moins de 5 mm de la surface de l'écran à stylet, appuyez sur le bouton du stylet. Le voyant d'état doit de nouveau s'allumer en bleu.
	- Si le voyant ne passe pas au bleu lors de ces tests, assurez-vous que vous utilisez bien le stylet indiqué pour votre produit.
	- Reportez-vous à la section [test du stylet](#page-38-0) pour obtenir des informations détaillées.

Si le problème persiste, votre écran interactif à stylet ou votre stylet est peut-être défectueux.

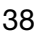

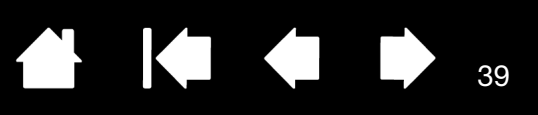

### <span id="page-38-1"></span><span id="page-38-0"></span>TEST DU STYLET

Si votre stylet ne fonctionne pas comme vous le souhaiteriez, commencez par vérifier les fonctions qui lui sont affectées ou par rétablir ses paramètres par défaut. Pour restaurer rapidement les paramètres par défaut d'un stylet, supprimez-le de la liste des OUTILS en cliquant sur le bouton [ - ] de cette liste. Une fois le stylet supprimé, placez-le sur la tablette pour qu'il soit réintégré à la liste des OUTILS avec ses paramètres par défaut.

Ouvrez le Panneau de configuration Wacom et cliquez sur le bouton À PROPOS. Cliquez sur le bouton DIAGNOSTIC... de la boîte de dialogue qui s'affiche pour ouvrir la boîte de dialogue DIAGNOSTIC. La boîte de dialogue DIAGNOSTIC affiche des informations dynamiques sur l'écran interactif et le stylet. Ces informations sont utilisées lors du test de l'écran interactif et du stylet.

Si plusieurs écrans à stylet sont connectés à votre système, sélectionnez celui avec lequel vous allez tester votre outil dans la colonne INFORMATIONS SUR LA TABLETTE.

- Remarque : si le bouton du stylet exécute la fonction MENU RADIAL ou OUVRIR/EXÉCUTER..., cette fonction sera exécutée lorsque vous appuierez sur ce bouton. Il est donc conseillé de changer la fonction du bouton avant de procéder aux tests.
- 1. Tout en observant la colonne INFORMATIONS SUR LE PÉRIPHÉRIQUE DE POINTAGE, rapprochez votre stylet à moins de 5 mm de l'écran. Une valeur de PROXIMITÉ, le NOM DU PÉRIPHÉRIQUE et le TYPE DE PÉRIPHÉRIQUE s'affichent.
- 2. Déplacez votre outil sur la surface de l'écran de l'écran interactif. Les valeurs des coordonnées X et Y doivent changer en fonction de la position de l'outil.
- 3. Testez le bouton de votre stylet. Le voyant d'état de l'écran à stylet doit passer au bleu chaque fois que vous cliquez à l'aide de la pointe du stylet ou que vous appuyez sur le bouton.
	- Appuyez sur la surface de l'écran à l'aide de la pointe du stylet. L'état des BOUTONS et la valeur PRESSION changent. (La valeur de PRESSION doit passer d'environ 0 % à 100 % lorsque vous passez d'une pression nulle à la pression maximale.)
	- Ensuite, appuyez sur le bouton sans exercer de pression avec la pointe sur la surface de l'écran : la valeur de BOUTONS doit changer.
- 4. Une fois le test terminé, cliquez sur le bouton FERMER pour quitter la boîte de dialogue.

<span id="page-39-3"></span><span id="page-39-2"></span>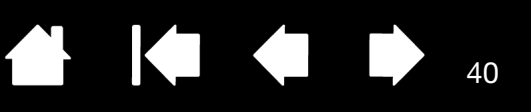

# <span id="page-39-0"></span>DÉPANNAGE DE L'ÉCRAN

En cas de problème avec l'écran de l'appareil, consultez les tableaux suivants. Le problème que vous rencontrez y est peut-être répertorié : vous pouvez alors tenter de le résoudre à l'aide de la solution proposée. Pour en savoir plus, reportez-vous à la documentation fournie avec votre système d'exploitation et vos applications.

[Problèmes généraux liés à l'écran](#page-39-1) [Dépannage de la tablette à stylet](#page-40-0)

### <span id="page-39-1"></span>PROBLÈMES GÉNÉRAUX LIÉS À L'ÉCRAN

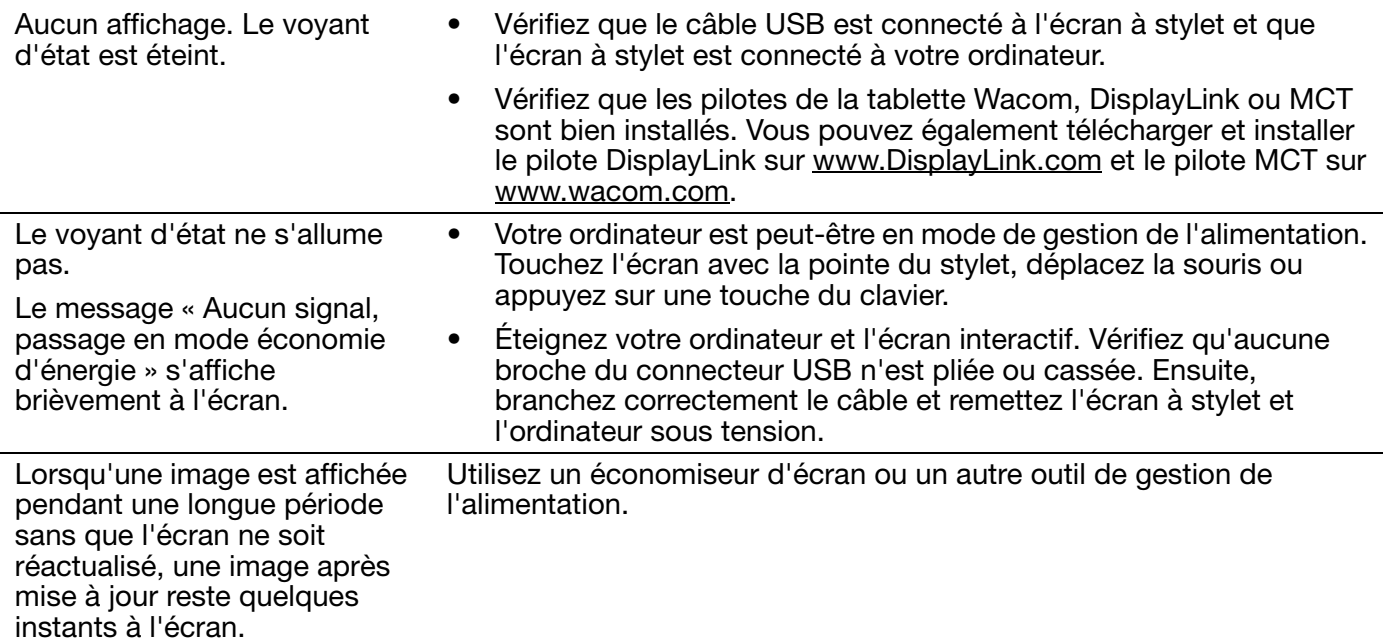

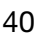

<span id="page-40-2"></span>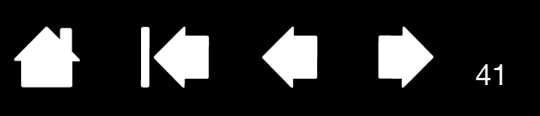

# <span id="page-40-0"></span>DÉPANNAGE DE LA TABLETTE À STYLET

Si vous rencontrez des problèmes avec la tablette de l'écran interactif, reportez-vous aux tableaux suivants. Si le problème rencontré y est mentionné, essayez la solution proposée. Pour plus d'informations, consultez le site Web de Wacom à l'adresse http://www.wacom.com/support.

### <span id="page-40-3"></span><span id="page-40-1"></span>PROBLÈMES GÉNÉRAUX

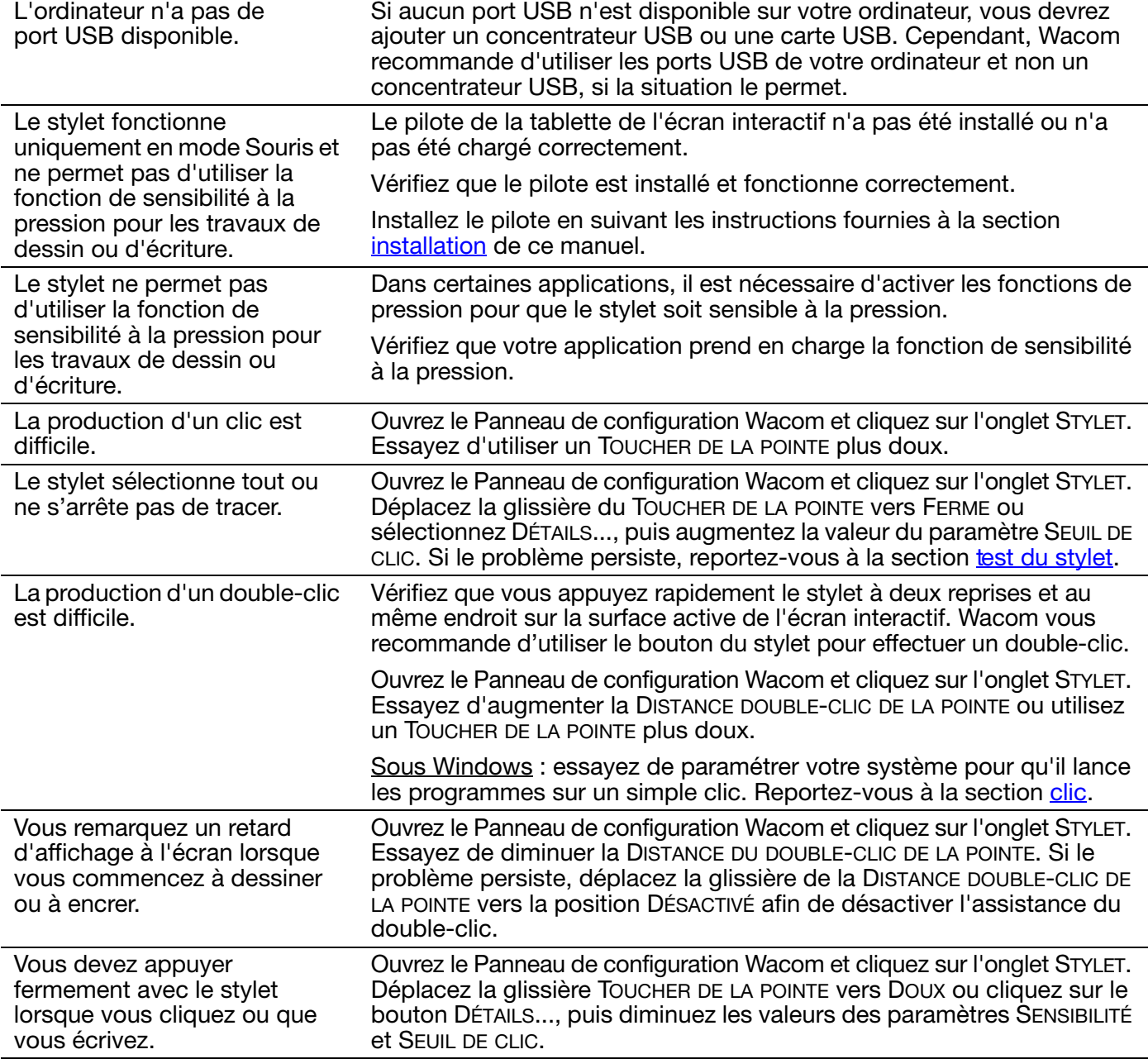

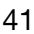

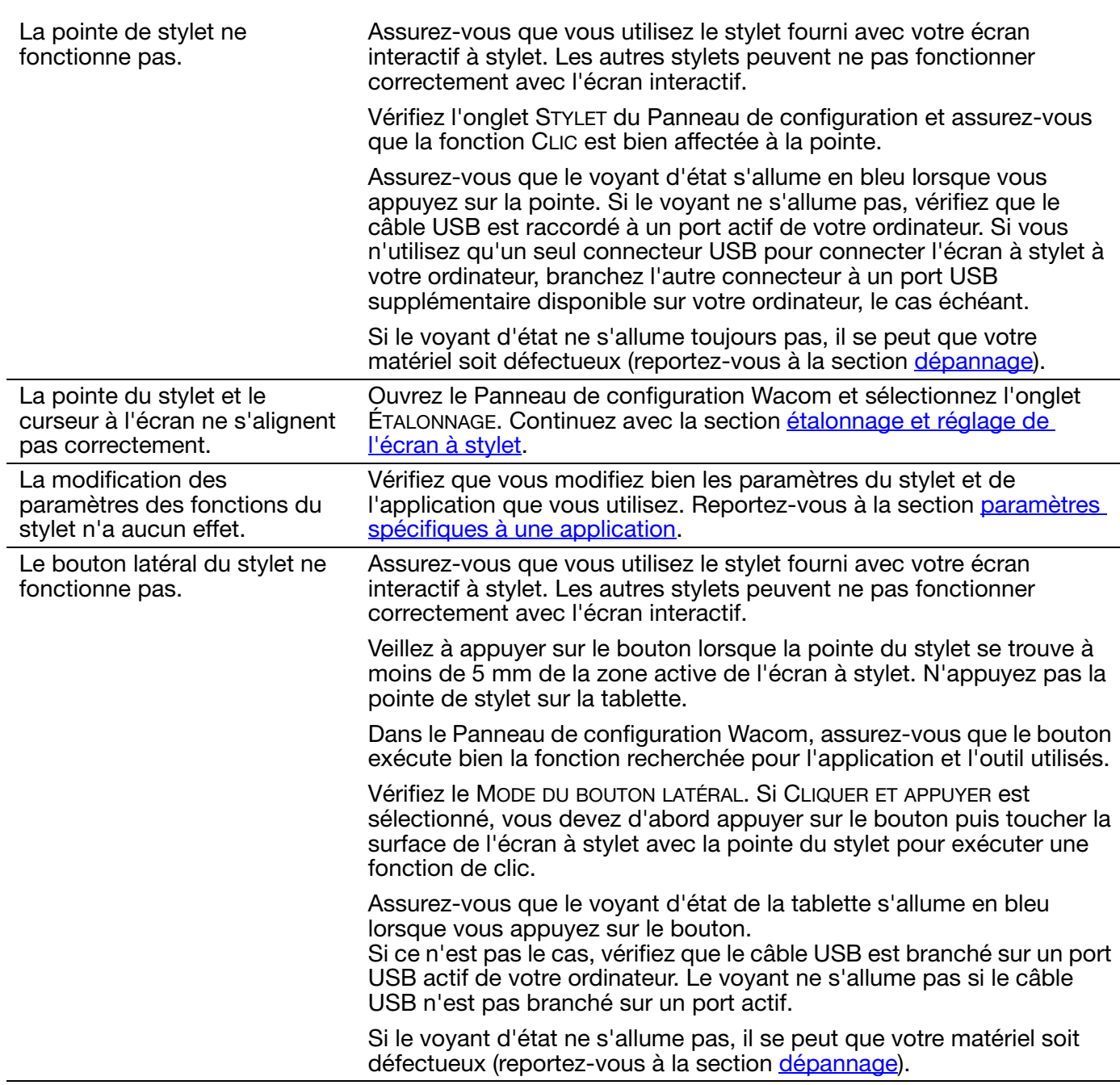

42

 $\blacksquare$ 

 $\blacktriangleright$ 

N

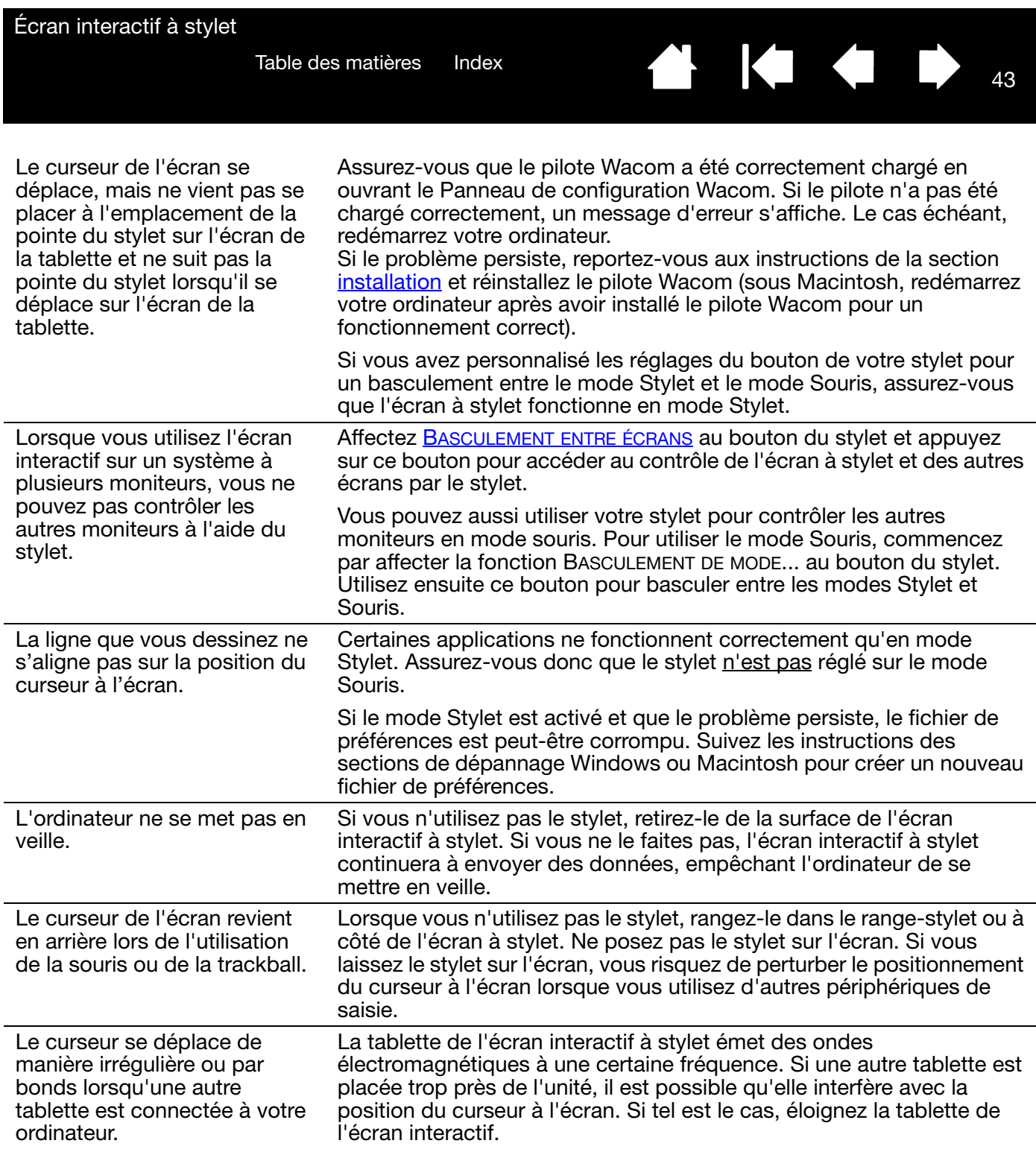

 $\bullet \hspace{0.1cm} \bullet \hspace{0.1cm} \bullet$ 

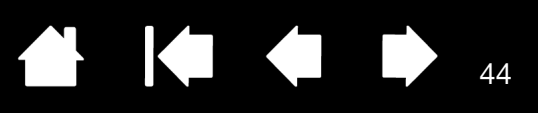

#### <span id="page-43-0"></span>PROBLÈMES SPÉCIFIQUES À WINDOWS

Vous pensez que les préférences de l'écran interactif sont corrompues ou vous voulez vous assurer que tous les paramètres sont réglés sur leur valeur par défaut.

<span id="page-43-1"></span>Utilisez l'utilitaire des fichiers de préférences de la tablette Wacom pour gérer vos préférences.

Fermez toutes les applications en cours.

Windows 8 : dans l'écran d'accueil de Windows 8, cliquez sur la vignette UTILITAIRE DES FICHIERS DE PRÉFÉRENCES DE LA TABLETTE WACOM. Si vous utilisez la version bureau classique de Windows 8, appuyez sur la touche Windows de votre clavier ou sélectionnez l'icône Windows dans la barre d'icônes pour accéder à l'écran d'accueil.

Windows 7, Vista et XP : ouvrez l'utilitaire en cliquant sur l'icône DÉMARRER et sélectionnez TOUS LES PROGRAMMES. Sélectionnez TABLETTE WACOM et UTILITAIRE DES FICHIERS DE PRÉFÉRENCES DE LA TABI FTTF.

- Il est recommandé de commencer par sauvegarder les préférences de la tablette. Dans la boîte de dialogue UTILITAIRE DU FICHIER PRÉFÉRENCES DE LA TABLETTE, cliquez sur SAUVEGARDE...et suivez les invites.
- Puis, supprimez les préférences de la tablette comme suit :

Un seul utilisateur. Dans la boîte de dialogue UTILITAIRE DES FICHIERS DE PRÉFÉRENCES DE LA TABLETTE, cliquez sur le bouton SUPPRIMER dans MES PRÉFÉRENCES pour supprimer les préférences de l'utilisateur actuel.

Plusieurs utilisateurs. Cliquez sur le bouton SUPPRIMER sous TOUTES LES PRÉFÉRENCES UTILISATEUR pour supprimer les préférences de plusieurs utilisateurs. Notez que vous devez disposer de droits d'administrateur pour pouvoir supprimer les préférences de tous les utilisateurs. Relancez toutes les applications relatives à la tablette en cours d'utilisation.

Vous pouvez rapidement restaurer les préférences de la tablette qui ont été sauvegardées en cliquant sur RESTAURER... sous MES PRÉFÉRENCES.

44

<span id="page-44-1"></span>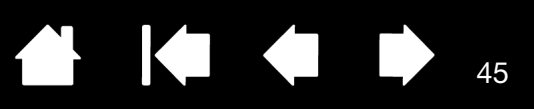

 $\blacksquare$ 

### <span id="page-44-0"></span>PROBLÈMES SPÉCIFIQUES À MACINTOSH

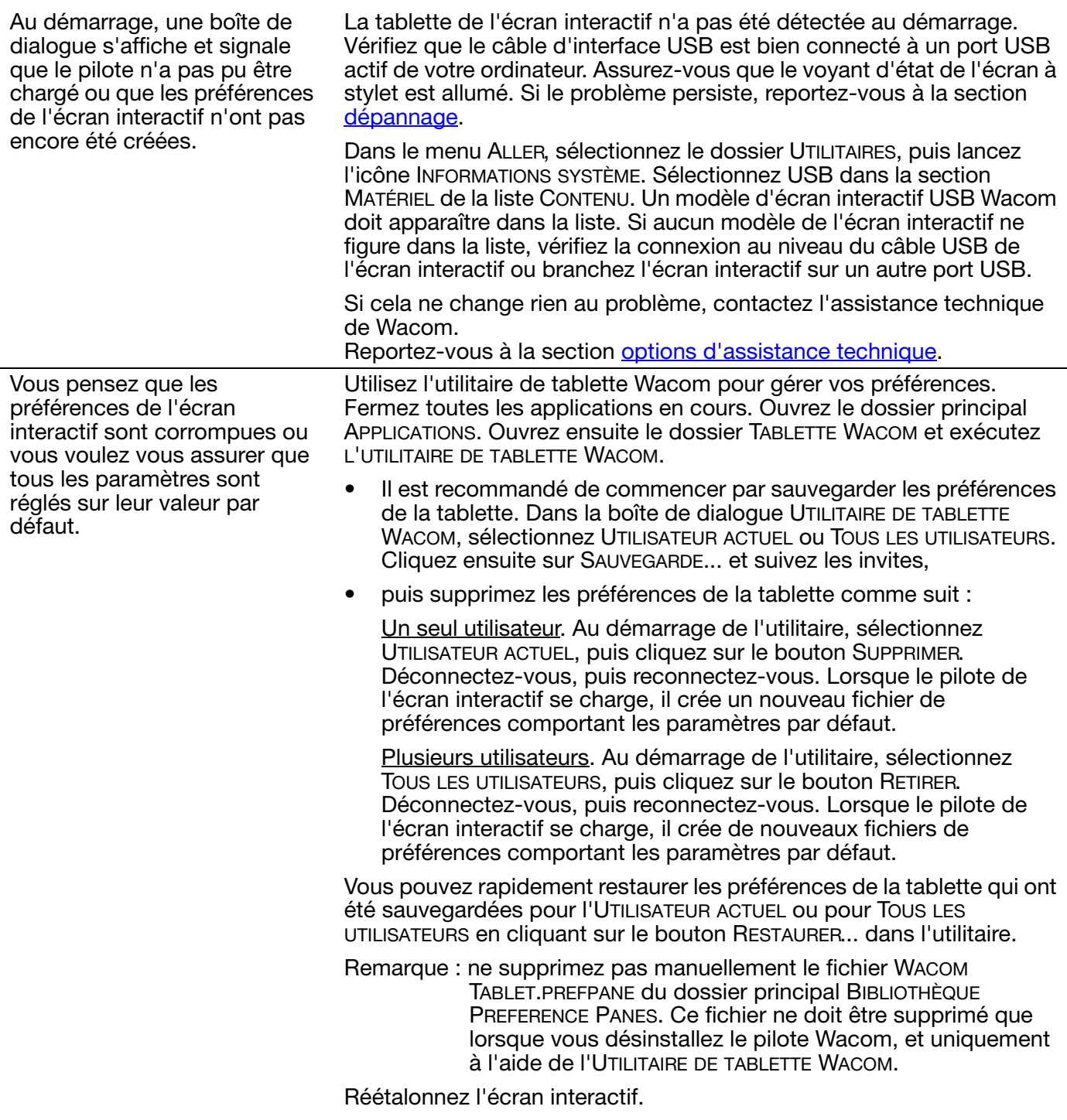

La fonction Ink ne fonctionne pas correctement avec l'écran interactif.

Le problème est peut-être dû aux préférences d'Ink. Supprimez les fichiers de préférence endommagés comme indiqué ci-dessous. Ils seront créés à nouveau lorsque vous activerez la reconnaissance d'écriture manuscrite.

46

KI & D

46

**KOL** 

- 1. Sélectionnez le panneau PRÉFÉRENCES SYSTÈME, TOUT AFFICHER, PUIS ENCRE. Ensuite, désactivez la reconnaissance de l'écriture manuscrite.
- 2. Dans le menu ALLER, sélectionnez le dossier DÉPART. Ouvrez les dossiers BIBLIOTHÈQUE et PRÉFÉRENCES. Supprimez les préférences suivantes :
	- COM.APPLE.INK.FRAMEWORK.PLIST
	- COM.APPLE.INK.INKPAD.PLIST
	- COM.APPLE.INK.INKPAD.SKETCH
- 3. Retournez aux options PRÉFÉRENCES SYSTÈME et INK, puis activez la reconnaissance de l'écriture manuscrite.
- 4. Testez la fonction Ink à l'aide de votre écran interactif Wacom et du stylet.

Si cette procédure n'a pas permis de résoudre le problème, contactez l'assistance technique d'Apple. Wacom n'a pas créé ou programmé la fonction Ink et nos capacités d'assistance pour une application tierce sont limitées.

<span id="page-46-2"></span>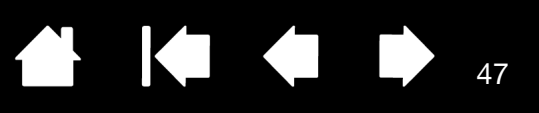

# <span id="page-46-1"></span><span id="page-46-0"></span>OPTIONS D'ASSISTANCE TECHNIQUE

Si vous rencontrez un problème avec votre écran interactif à stylet, consultez tout d'abord la section [installation](#page-10-1) de ce guide pour vous assurer que l'installation de l'unité a été effectuée correctement. Reportez-vous ensuite aux procédures de [dépannage](#page-36-1).

Consultez également la page FAQ (Foire aux questions) sur le site Wacom de votre pays ou effectuez une demande d'assistance, via la section de support ou d'assistance clientèle du site Web de votre pays.

Si vous êtes connecté à Internet, vous pouvez télécharger les pilotes les plus récents sur le site Wacom de votre pays. Reportez-vous à la section [téléchargements de pilotes.](#page-47-0)

Si le problème persiste et si vous pensez que votre produit Wacom est défectueux, contactez le service d'assistance de Wacom dans le pays où vous avez acheté le produit, via la section de support ou d'assistance clientèle du site Web de votre pays.

Lorsque vous contactez Wacom, tenez-vous à proximité de votre ordinateur et veillez à disposer des informations ou éléments suivants :

- le présent manuel ;
- le numéro de série de l'écran interactif (indiqué sur l'étiquette située au dos de l'appareil) ;
- le numéro de version du pilote (Consultez le CD d'installation ou cliquez sur le bouton À PROPOS du Panneau de configuration Wacom.) ;
- la marque et le modèle de votre ordinateur, ainsi que le numéro de version de votre système d'exploitation ;
- une liste des périphériques branchés sur votre ordinateur ;
- le nom et la version de l'application logicielle que vous utilisiez lorsque le problème s'est produit ;
- la transcription exacte de tout message d'erreur qui s'est affiché à l'écran ;
- ce qui s'est passé et ce que vous étiez en train de faire lorsque le problème est survenu ;
- la manière dont vous avez tenté de résoudre le problème.

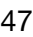

<span id="page-47-1"></span>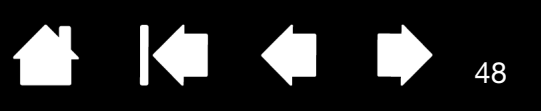

# <span id="page-47-0"></span>TÉLÉCHARGEMENTS DE PILOTES

Wacom met à jour périodiquement le pilote de la tablette de l'écran interactif à stylet pour conserver sa compatibilité avec les nouveaux produits. Si vous rencontrez un problème de compatibilité entre votre écran interactif à stylet et un nouveau matériel ou logiciel, il peut être utile de télécharger un nouveau pilote Wacom (si disponible).

Les pilotes mis à jour, lorsqu'ils sont disponibles, peuvent être obtenus à partir de la page Assistance du site Web Wacom de votre pays, <http://link.wacom.com/r/support>. La page Assistance offre également un accès à des informations sur les produits, à des manuels, à la Foire aux questions (FAQ) et à une assistance par téléphone et par e-mail.

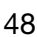

144

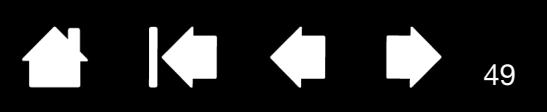

# <span id="page-48-2"></span>ANNEXES

<span id="page-48-0"></span>Cette section contient des conseils concernant l'entretien de votre écran interactif à stylet, la procédure de désinstallation du logiciel, des informations concernant d'autres options de Windows pouvant être utiles pour votre écran à stylet et des renseignements sur des pièces et accessoires supplémentaires.

[Entretien de l'écran interactif à stylet](#page-48-1) [Remplacement de la pointe du stylet](#page-49-0) [Utilisation d'un support ou d'un socle différent](#page-50-0) [Désinstallation de l'écran interactif à stylet](#page-51-0) [Gestion des préférences](#page-52-0) [Installation de plusieurs tablettes](#page-53-0) [Possibilités relatives au stylet et à l'encrage numérique dans Windows](#page-54-0) [À propos du Panneau de saisie Tablet PC de Windows](#page-55-0) [Informations sur le produit](#page-56-0) [Commande de pièces et accessoires](#page-56-1)

# <span id="page-48-1"></span>ENTRETIEN DE L'ÉCRAN INTERACTIF À STYLET

Veillez à la propreté du stylet et de la surface de l'écran LCD. La poussière et les saletés peuvent adhérer à votre stylet et entraîner l'usure de la surface de l'écran. Un nettoyage régulier contribuera à prolonger la durée de vie de la surface de votre écran LCD et de votre stylet.

Conservez l'écran interactif et son stylet dans un endroit propre et sec, en évitant les températures trop élevées ou trop basses. La température ambiante est celle qui convient le mieux. L'écran interactif et le stylet ne doivent pas être démontés. Ne démontez pas la tablette, au risque de rendre la garantie caduque.

Important : veillez à ne jamais renverser de liquides sur l'écran interactif ou le stylet. Veillez tout particulièrement à protéger l'écran, les boutons et la pointe du stylet de l'humidité : leurs composants électroniques sensibles cesseront de fonctionner si du liquide pénètre à l'intérieur.

Pour nettoyer le boîtier de l'écran interactif ou le stylet, utilisez un chiffon doux et humide. Vous pouvez également humidifier le chiffon à l'aide d'une eau légèrement savonneuse. N'utilisez pas de diluant, de benzène, d'alcool ou autres solvants pour nettoyer le boîtier, le socle ou le stylet.

Pour nettoyer l'écran, utilisez un chiffon antistatique ou légèrement humide. Pendant le nettoyage, n'exercez qu'une pression légère sur l'écran et ne le mouillez pas. N'utilisez pas de détergent pour nettoyer l'écran. Vous risqueriez de l'endommager. Veuillez noter que ce type de dommage n'est pas couvert par la garantie du fabricant.

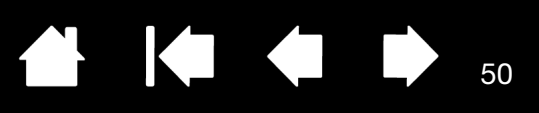

# <span id="page-49-0"></span>REMPLACEMENT DE LA POINTE DU STYLET

La pointe du stylet finit par s'user à la suite d'une utilisation normale. Une pression excessive peut l'user prématurément. Si votre écran interactif comporte une pellicule protectrice, une pointe usée peut causer des dommages. Pour éviter que cela ne se produise, remplacez régulièrement la pointe du stylet.

Lorsque la pointe est usée ou que l'un de ses bords devient coupant, remplacez-la par une des pointes supplémentaires fournies avec le stylet.

> <span id="page-49-1"></span>Saisissez la pointe usée à l'aide de l'outil d'extraction Wacom, d'une pince à épiler, d'une pince fine ou d'un instrument similaire, et retirez-la du stylet en tirant bien droit.

Introduisez l'extrémité de la nouvelle pointe dans le fourreau du stylet. Poussez fermement la pointe jusqu'à ce qu'elle se bloque. La nouvelle pointe glissera dans la position correcte.

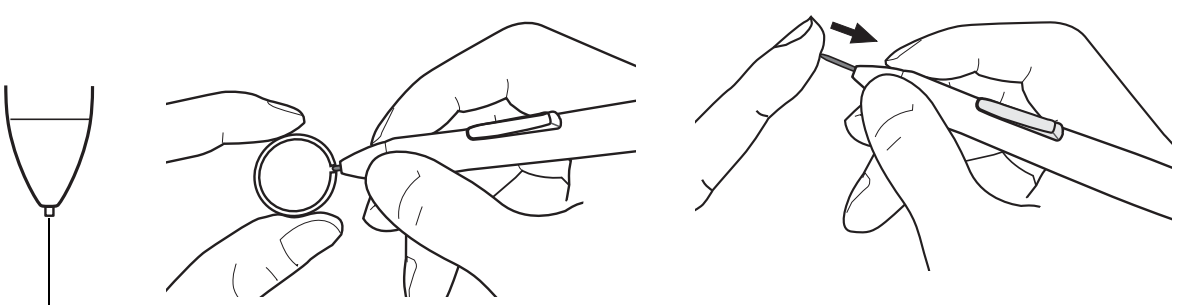

Remplacez la pointe lorsqu'elle devient trop courte (moins de 1 mm).

#### Avertissement

Risque d'étouffement. Veillez à ce que les enfants n'avalent pas la pointe ou le bouton du stylet. Ces deux éléments risquent de se détacher accidentellement si un enfant les mord.

Important : lorsque vous n'utilisez pas votre stylet, placez-le dans le range-stylet ou sur le porte-stylet. Vous pouvez également le poser à plat sur le bureau. Veillez à ne pas endommager la pointe du stylet lorsque vous insérez ce dernier dans le range-stylet ou que vous l'en sortez. Pour préserver la sensibilité du stylet, rangez-le de façon à ce qu'il ne repose pas sur sa pointe.

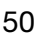

<span id="page-50-1"></span>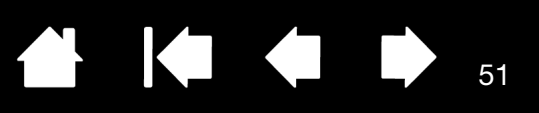

# <span id="page-50-0"></span>UTILISATION D'UN SUPPORT OU D'UN SOCLE DIFFÉRENT

Si vous devez utiliser l'écran interactif à stylet dans une installation nécessitant une plate-forme de montage différente, vous pouvez monter l'écran à stylet sur n'importe quel bras ou socle conforme à la norme VESA 75 mm.

#### Attention

Lorsque vous montez l'écran à stylet sur une plate-forme différente, veillez à suivre toutes les instructions de la documentation fournie par le fabricant de la plate-forme. S'il est mal installé, l'appareil est susceptible de tomber et de provoquer ainsi des dommages ou des blessures physiques.

Pour fixer l'écran à stylet à une plate-forme de montage ou un socle différent, procédez comme suit :

- 1. Mettez votre ordinateur hors tension.
- 2. Déconnectez tous les câbles de l'écran à stylet de votre ordinateur et changez d'écran.
- 3. Protégez la surface de l'écran à stylet en étalant un chiffon doux sur une table et en plaçant la surface de l'écran à stylet contre ce chiffon.
- 4. À l'aide des vis fournies avec l'écran à stylet, fixez fermement l'écran à la plate-forme de montage différente. Reportez-vous à la section [Vue arrière](#page-7-0) pour connaître l'emplacement des trous d'un montage VESA.
- Remarque : Wacom recommande vivement d'utiliser les vis fournies pour fixer un bras ou un socle différent. Toutefois, si d'autres vis sont utilisées, elles doivent présenter une largeur, un pas et une longueur identiques à celles fournies pour éviter d'endommager l'écran à stylet ainsi que toute blessure.

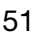

<span id="page-51-2"></span>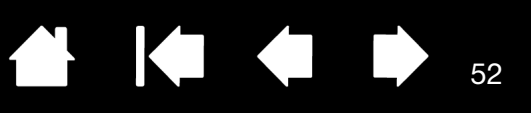

# <span id="page-51-1"></span><span id="page-51-0"></span>DÉSINSTALLATION DE L'ÉCRAN INTERACTIF À STYLET

Suivez la procédure ci-dessous pour désinstaller le pilote Wacom et l'écran à stylet de votre système ou bien pour supprimer le logiciel DisplayLink.

Important : si vous supprimez le pilote Wacom de votre système, les fonctionnalités de votre écran interactif à stylet Wacom seront limitées aux fonctions d'une souris classique.

#### Windows 8:

- 1. Dans l'écran d'accueil de Windows 8, cliquez avec le bouton droit dans le coin inférieur gauche de l'écran et sélectionnez PANNEAU DE CONFIGURATION dans le menu contextuel. Si vous utilisez la version bureau classique de Windows 8, appuyez sur la touche Windows de votre clavier ou sélectionnez l'icône Windows dans la barre d'icônes pour accéder à l'écran d'accueil.
- 2. Sélectionnez DÉSINSTALLER UN PROGRAMME ou AJOUTER OU SUPPRIMER DES PROGRAMMES.
- 3. Sélectionnez TABLETTE WACOM et cliquez sur le bouton SUPPRIMER.
	- Pour désinstaller le pilote DisplayLink ou MCT, sélectionnez DISPLAYLINK CORE SOFTWARE ou le dossier du programme MCT et cliquez sur le bouton DÉSINSTALLER.

#### Windows 7, Vista et XP :

- 1. Cliquez sur DÉMARRER puis sélectionnez PANNEAU DE CONFIGURATION.
- 2. Cliquez sur DÉSINSTALLER UN PROGRAMME ou sur AJOUTER OU SUPPRIMER DES PROGRAMMES.
- 3. Sélectionnez TABLETTE WACOM et cliquez sur le bouton SUPPRIMER.
	- Pour désinstaller le programme DisplayLink, cliquez sur AJOUTER OU SUPPRIMER DES PROGRAMMES, sélectionnez DISPLAYLINK CORE SOFTWARE ou le dossier du programme MCT et cliquez sur le bouton DÉSINSTALLER.

Remarque : vous devrez probablement redémarrer votre ordinateur pour que la désinstallation soit prise en compte.

#### Macintosh :

- 1. Dans le menu ALLER, sélectionnez APPLICATIONS, puis ouvrez le dossier TABLETTE WACOM.
	- Si vous supprimez le programme DisplayLink, sélectionnez APPLICATIONS et ouvrez le dossier DISPLAYLINK.
- 2. Double-cliquez sur l'icône UTILITAIRE DE TABLETTE WACOM et sélectionnez le bouton SUPPRIMER LOGICIEL TABLETTE. Saisissez votre nom d'utilisateur et votre mot de passe en tant qu'administrateur.
	- Si vous supprimez le pilote DisplayLink ou MCT, double-cliquez sur l'icône LOGICIEL DE DÉSINSTALLATION DE DISPLAYLINK ou LOGICIEL DE DÉSINSTALLATION DE MCT et cliquez sur le bouton DÉSINSTALLER.
- 3. Lorsque la désinstallation est terminée, cliquez sur OK.
- Remarque : vous devrez probablement redémarrer votre ordinateur pour que la désinstallation soit prise en compte.

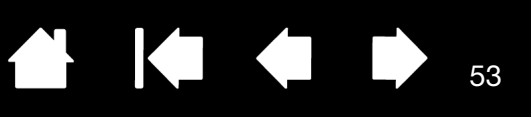

# <span id="page-52-1"></span><span id="page-52-0"></span>GESTION DES PRÉFÉRENCES

Utilisez l'utilitaire des préférences de la tablette Wacom pour gérer les préférences de l'écran interactif d'un ou plusieurs utilisateurs.

Fermez toutes les applications en cours.

Windows 8 : dans l'écran d'accueil de Windows 8, cliquez sur la vignette UTILITAIRE DES FICHIERS DE PRÉFÉRENCES DE LA TABLETTE WACOM. Si vous utilisez la version bureau classique de Windows 8, appuyez sur la touche Windows de votre clavier ou sélectionnez l'icône Windows dans la barre d'icônes pour accéder à l'écran d'accueil.

#### Windows 7, Vista et XP :

- 1. Cliquez sur l'icône DÉMARRER, puis sélectionnez TOUS LES PROGRAMMES.
- 2. Sélectionnez WACOM et UTILITAIRE DES FICHIERS DE PRÉFÉRENCES DE LA TABLETTE WACOM.

Définissez vos préférences dans tous les systèmes Windows comme suit :

- Pour supprimer les préférences de l'utilisateur actuel, cliquez sur le bouton SUPPRIMER dans MES PRÉFÉRENCES.
- Pour supprimer les préférences de plusieurs utilisateurs, cliquez sur le bouton SUPPRIMER dans TOUTES LES PRÉFÉRENCES UTILISATEUR. Vous devez disposer de droits d'administrateur pour pouvoir supprimer les préférences de tous les utilisateurs. Relancez toutes les applications relatives à la tablette en cours d'utilisation.
- Pour sauvegarder vos préférences, cliquez sur le bouton SAUVEGARDE... dans MES PRÉFÉRENCES.
- Pour restaurer les préférences précédemment sauvegardées, cliquez sur le bouton RESTAURATION... dans MES PRÉFÉRENCES.

Lisez attentivement toutes les indications qui s'affichent à l'écran.

#### Macintosh:

- 1. Ouvrez le dossier principal APPLICATIONS.
- 2. Ouvrez le dossier TABLETTE WACOM et exécutez L'UTILITAIRE DE TABLETTE WACOM.
- Pour supprimer les préférences, sélectionnez UTILISATEUR ACTUEL ou TOUS LES UTILISATEURS. Cliquez ensuite sur le bouton SUPPRIMER. Déconnectez-vous, puis reconnectez-vous. Lorsque le pilote se charge, il crée un nouveau fichier de préférences comportant les paramètres par défaut.
- Pour sauvegarder vos préférences, sélectionnez UTILISATEUR ACTUEL ou TOUS LES UTILISATEURS. Cliquez ensuite sur le bouton SAUVEGARDE....
- Pour restaurer les préférences précédemment sauvegardées, sélectionnez UTILISATEUR ACTUEL ou TOUS LES UTILISATEURS. Cliquez ensuite sur le bouton RESTAURATION....

Lisez attentivement toutes les indications qui s'affichent à l'écran.

<span id="page-53-1"></span>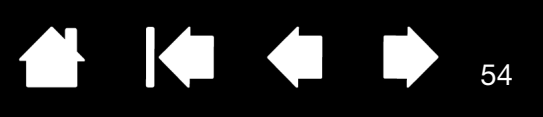

54

# <span id="page-53-0"></span>INSTALLATION DE PLUSIEURS TABLETTES

La liste TABLETTE affiche une icône pour chaque écran interactif ou tablette pris(e) en charge détecté(e) sur votre système, ce qui vous permet de sélectionner l'écran interactif ou la tablette auquel/à laquelle vous souhaitez apporter des modifications.

Sélectionnez l'icône de l'écran interactif ou de la tablette dont vous souhaitez personnaliser les paramètres d'applications et du stylet.

- Le Panneau de configuration ne se lancera pas si l'écran interactif ou la tablette pris(e) en charge n'est pas branché(e) à l'ordinateur.
- Il est uniquement possible d'afficher ou de modifier les paramètres pour un écran à stylet ou une tablette branché(e).

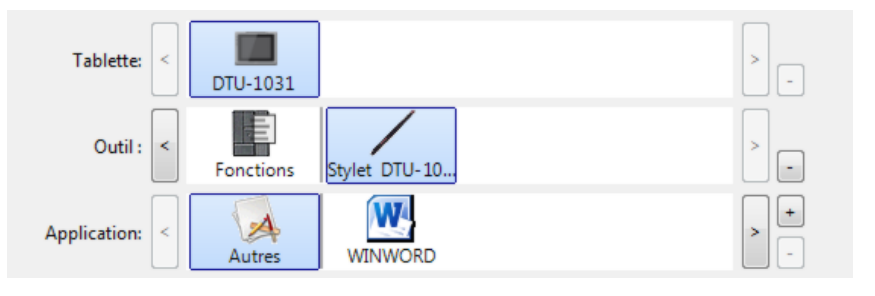

Pour ajouter un nouvel écran à stylet ou une nouvelle tablette, raccordez-le (la) à votre ordinateur. Dans le cas de périphériques USB, le système examine les ports USB. Lorsque le nouvel écran interactif ou la nouvelle tablette est détecté(e), il/elle est automatiquement initialisé(e).

Pour supprimer une des tablettes du pilote, sélectionnez l'icône de l'écran interactif ou de la tablette à supprimer dans le Panneau de configuration Wacom et cliquez sur le bouton [ – ] en regard de la liste TABLETTE.

- Un écran interactif ou une tablette ne peut être supprimé(e) du Panneau de configuration que s'il/si elle est branché(e) à l'ordinateur.
- Notez que vous devrez redémarrer l'ordinateur avant de pouvoir rajouter l'écran interactif ou la tablette au pilote.

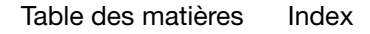

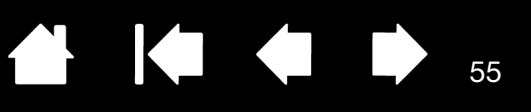

### <span id="page-54-1"></span><span id="page-54-0"></span>POSSIBILITÉS RELATIVES AU STYLET ET À L'ENCRAGE NUMÉRIQUE DANS WINDOWS

Microsoft Windows 8, Windows 7 et Vista prennent complètement en charge la saisie à l'aide du stylet\*. Lorsque vous utilisez l'écran interactif à stylet avec un ordinateur Windows 8, Windows 7 ou Vista, votre expérience s'enrichit d'une prise de notes efficace, de la reconnaissance de l'écriture manuscrite, d'une navigation rapide et d'autres options d'encrage numérique conçues pour fournir des résultats rapides et intuitifs avec le stylet Wacom.

Pour activer l'entrée manuscrite Windows, cochez la case UTILISER ENTRÉE MANUSCRITE WINDOWS dans l'onglet Étalonnage du Panneau de configuration Wacom.

- Prise de notes. Utilisez le stylet Wacom pour prendre des notes et capturer des croquis rapides dans Windows Journal. Journal simule un bloc-notes physique, mais avec les avantages de la prise de notes numérique. Vous avez le choix entre différents outils (stylets, marqueurs, surligneurs). Journal inclut également un puissant moteur de recherche, capable de localiser même votre contenu manuscrit.
- Reconnaissance de l'écriture manuscrite. Dans la mesure où Windows inclut de puissantes fonctions de reconnaissance de l'écriture, vous pouvez vous servir du stylet Wacom pour saisir rapidement des informations manuscrites partout où l'ordinateur accepte une entrée dactylographiée. Vous pouvez à tout moment convertir votre contenu manuscrit en texte dactylographié.
- Mouvements. Utilisez le stylet Wacom pour associer des gestes simples sur l'écran interactif au déclenchement d'actions personnalisables pour la navigation, l'édition et d'autres fonctions. Pour personnaliser vos gestes, sélectionnez l'onglet RACCOURCIS dans le panneau de configuration STYLET ET PÉRIPHÉRIQUES D'ENTRÉE.
- Encre numérique dans Microsoft Office 2007. Utilisez le stylet Wacom pour profiter pleinement des outils avancés de balisage et d'encrage numériques disponibles dans les applications Microsoft Office 2007 ou versions ultérieures fonctionnant sous Windows 8, Windows 7 ou Vista. Ces outils, accessibles sous l'onglet RÉVISION dans les applications concernées, fournissent un ensemble d'options d'encrage cohérent. Pour un accès rapide, vous pouvez ajouter des outils d'encrage spécifiques à la barre d'accès rapide située au-dessus de chaque application.

Pour tirer le meilleur parti de votre stylet sous Microsoft Windows, reportez-vous à la documentation fournie avec votre système, notamment les outils de formation de Windows.

Remarque : les solutions suivantes du pilote de la tablette de l'écran interactif améliorent les performances sous Windows 8, Windows 7 et Vista :

- Pour améliorer les performances, les raccourcis et la fonction « appui et maintien du bouton droit » de la souris sont désactivés dans certaines applications graphiques.
- Lorsque les raccourcis et la fonction « appui et maintien du bouton droit » de la souris sont désactivés dans le panneau de configuration STYLET ET PÉRIPHÉRIQUES D'ENTRÉE, la sensibilité à la pression ne fonctionne pas avec Journal ni avec d'autres fonctions d'encrage.

\* Les fonctionnalités du stylet sont prises en charge sur toutes les versions de Windows 8, Windows 7 et Vista à l'exception des éditions Starter et Familiale Basique de Windows, ainsi que Windows Vista Édition Familiale Basique.

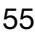

<span id="page-55-1"></span>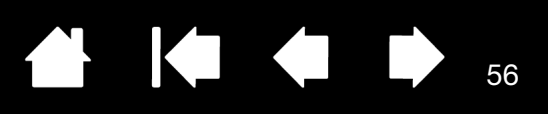

# <span id="page-55-0"></span>À PROPOS DU PANNEAU DE SAISIE TABLET PC DE WINDOWS

Le panneau de saisie Windows 8, Windows 7 ou Vista vous permet d'utiliser l'écriture ou un clavier virtuel pour saisir du texte directement avec le stylet Wacom. Il existe plusieurs façons de lancer le panneau de saisie :

- Cliquez sur l'icône Panneau de saisie qui apparaît lorsque vous déplacez le curseur à l'écran dans une zone de saisie de texte.
- Cliquez sur l'onglet Panneau de saisie, situé par défaut sur le bord gauche de l'écran.
- Cliquez sur l'icône Panneau de saisie Tablet PC, située dans la barre des tâches Windows. Si l'icône n'est pas visible, cliquez avec le bouton droit dans la barre des tâches, sélectionnez BARRES D'OUTILS, puis PANNEAU DE SAISIE TABLET PC.

Pour personnaliser le panneau de saisie :

- 1. Ouvrez d'abord le panneau de saisie, puis cliquez sur OUTILS dans la barre de menus.
- 2. Sélectionnez OPTIONS pour ouvrir la boîte de dialogue des options du panneau de saisie.
- 3. Personnalisez le panneau de saisie en fonction de votre manière de travailler.

Pour plus d'informations sur l'utilisation du stylet Wacom dans Microsoft Windows et Office 2007, lisez la documentation fournie avec votre système et les applications Microsoft Office. Profitez des outils de formation de Windows disponibles chez Microsoft.

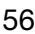

<span id="page-56-3"></span>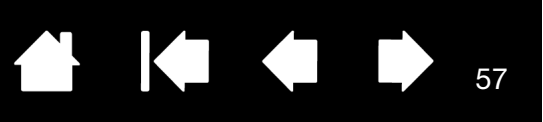

### <span id="page-56-0"></span>INFORMATIONS SUR LE PRODUIT

Pour en savoir plus sur votre écran interactif à stylet et sur la façon dont vous pouvez profiter pleinement des nombreuses fonctions disponibles dans Microsoft Windows pour le stylet et [l'encrage numérique,](#page-54-0) visitez le site Web Wacom de votre pays :

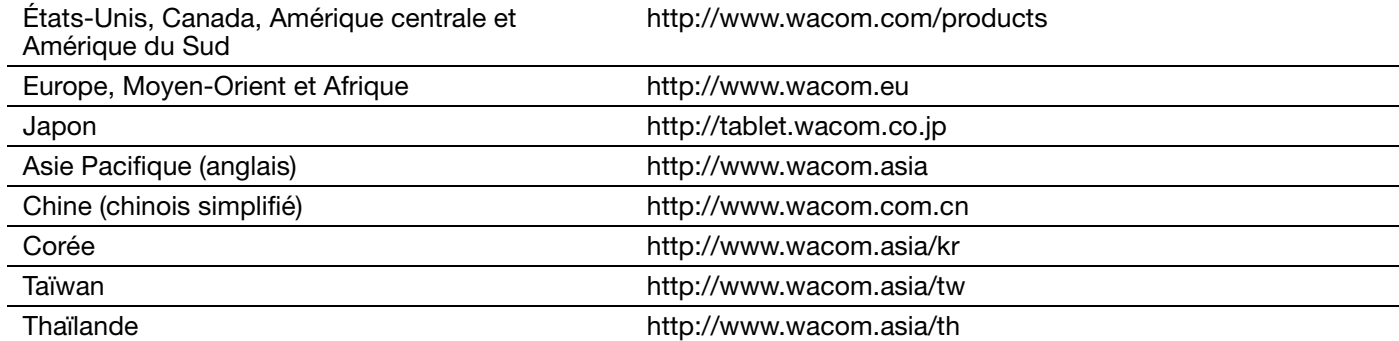

## <span id="page-56-2"></span><span id="page-56-1"></span>COMMANDE DE PIÈCES ET ACCESSOIRES

Pour une liste des pièces et accessoires disponibles, visitez le site Web Wacom de votre région.

Pour commander des pièces et accessoires aux États-Unis ou au Canada, appelez le +1 888 884 1870 (numéro gratuit) ou visitez le site Web de Wacom à l'adresse http://www.wacom.com/store (États-Unis uniquement).

Pour commander des pièces et accessoires en Europe, appelez le +49 (0)180 500 03 75 ou envovez un courrier électronique à l'adresse spareparts@wacom.eu. Ou visitez le site http://fr.shop.wacom.eu. Vous pouvez également contacter votre revendeur, votre distributeur ou notre service d'assistance technique au numéro d'appel correspondant à votre région.

Pour commander des pièces et accessoires en Australie, à Singapour, à Taïwan et en Corée, rendez-vous sur les sites Web aux adresses suivantes : www.BuyWacom.com.au, www.BuyWacom.com.sg, www.BuyWacom.com.tw et www.BuyWacom.co.kr.

Pour commander des pièces et des accessoires dans d'autres pays, contactez votre revendeur ou votre distributeur local.

Notez que l'ensemble des pièces et accessoires n'est pas disponible dans tous les pays.

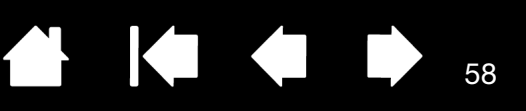

#### <span id="page-57-0"></span>SERVICE DE GARANTIE AUX ÉTATS-UNIS ET AU CANADA

La garantie et le contrat de licence figurent dans le document intitulé « Informations importantes sur le produit », disponible sur le CD de votre produit.

Pour obtenir un service de garantie aux États-Unis ou au Canada, contactez :

Centre de support client Wacom

Téléphone : +1.360.896.9833

Formulaire de demande par e-mail : http://www.wacom.com/support/email.cfm

#### <span id="page-57-1"></span>SERVICE DE GARANTIE EN DEHORS DES ÉTATS-UNIS ET DU CANADA

Dans le cas de produits achetés hors des États-Unis et du Canada, la durée de la garantie peut varier en fonction de la législation locale. La durée de la garantie de votre écran interactif est indiquée sur la page Assistance du site Web Wacom de votre pays. Vous pouvez également prendre contact avec le service d'assistance technique de Wacom.

Assistance technique Wacom en Asie-Pacifique (sauf Japon et Chine)

Pour de plus amples informations sur la politique de garantie limitée et l'enregistrement des produits dans la région Asie-Pacifique, consultez

http://www.wacom-asia.com

Pour obtenir une assistance technique ou bénéficier des services de garantie en Asie du Sud-est, en Océanie et à Taïwan, veuillez contacter le service client de Wacom

au numéro indiqué à l'adresse suivante : http://www.wacom-asia.com/support/contact

Pour toute question concernant cet Accord ou si vous désirez contacter Wacom pour quelque raison que ce soit, veuillez envoyer un courrier écrit à l'une des adresses suivantes :

#### EN AMÉRIQUE DU NORD ET DU SUD : AU JAPON :

Wacom Technology Corporation **Wacom Co., Ltd.** Wacom Co., Ltd. 1311 SE Cardinal Court **2-510-1** Toyonodai Vancouver, Washington 98683 Otone-Machi, Kitasaitama-Gun États-Unis Saitama, 349-1148

Japon

Wacom Co., Ltd. Wacom China Corporation Asia Pacific Office **No. 28th Floom** Unit 2807, 28th Floor, SK Tower Harmony Tower 18F, 1-32-2 Hon-Cho, No 6 Jia, Jianguomenwai Avenue, Nakano-Ku, Tokyo 164-0012 Pékin, 100022, Chine Japon E-mail : support@wacom.com.cn

#### EN ASIE PACIFIQUE : EN CHINE CONTINENTALE (À L'EXCEPTION DE HONG KONG) :

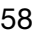

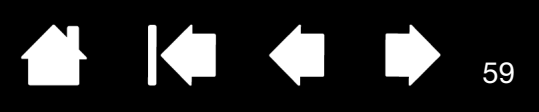

# GLOSSAIRE

<span id="page-58-0"></span>Accélération de la souris. Paramètre permettant de régler la vitesse d'accélération du curseur à l'écran lorsque vous utilisez le mode Souris.

Application sensible à la pression. Toute application prenant en charge la saisie sensible à la pression.

Aspect. Rapport entre les dimensions horizontale et verticale de la zone active de l'écran interactif.

<span id="page-58-1"></span>Assistance du double-clic. Fonction du Panneau de configuration Wacom facilitant les double-clics en définissant la distance du double-clic.

Bouton latéral. Bouton latéral du stylet permettant d'exécuter différentes fonctions du produit.

Curseur à l'écran. Le pointeur affiché sur l'écran. Selon le type d'application en cours, ce curseur peut prendre différentes formes telles qu'une barre d'insertion, une flèche ou un cadre.

Distance du double-clic. Distance maximale (en pixels à l'écran) que le curseur peut parcourir entre deux clics pour que ceux-ci puissent toujours être considérés comme un double-clic. L'augmentation de la distance du double-clic facilite le double-clic mais les coups de pinceau peuvent être retardés par des temps morts dans certaines applications graphiques.

Force du clic. Force à appliquer à la pointe du stylet pour produire un clic.

Journal. Application Microsoft Windows qui simule électroniquement un journal physique, mais avec les avantages de la prise de notes numérique. Par exemple, vous pouvez tracer rapidement des croquis et prendre des notes manuscrites, puis les convertir en texte et les envoyer à des collègues pour leur permettre de faire des annotations numériques. Journal inclut différents outils (stylets, marqueurs, surligneurs). De plus, vous pouvez lancer des recherches sur le contenu manuscrit dans l'application Journal.

Menu radial. Menu hiérarchique (format radial). Chaque niveau du menu comprend huit secteurs pouvant contenir diverses fonctionnalités et options au choix. Vous pouvez paramétrer le bouton de votre stylet pour afficher ce menu.

<span id="page-58-3"></span>Mode souris. Méthode de positionnement du curseur. Après avoir placé le stylet sur l'écran interactif, vous pouvez déplacer le curseur à l'écran en effectuant un « cliquer-déplacer », comme avec une souris classique. Ce mode de positionnement se nomme positionnement relatif. Reportez-vous également à la section [Mode Stylet](#page-58-2).

<span id="page-58-2"></span>Mode stylet. Méthode de positionnement du curseur. Lorsque vous placez le stylet sur l'écran interactif à stylet, le curseur se place à l'endroit correspondant à l'écran. C'est ce qu'on appelle le positionnement absolu. Il s'agit du mode par défaut du stylet. Le mode stylet vous permet de positionner rapidement le curseur à l'écran sans devoir le rechercher et le déplacer sur le bureau. Voir aussi [Mode souris.](#page-58-3)

Modificateur. Les touches de modification sont MAJ, ALT et CTRL pour Windows ou MAJ, CTRL, COMMANDE et OPTION pour Macintosh. Vous pouvez personnaliser les fonctions de votre stylet pour simuler une touche de modification.

Paramètres spécifiques à une application. Paramètres des outils et de la tablette personnalisés pour une application particulière. Le Panneau de configuration Wacom vous permet de personnaliser le stylet pour qu'il se comporte différemment selon l'application. Les paramètres spécifiques à une application sont actifs lorsque vous utilisez cette application.

Reportez-vous également à la section [paramètres spécifiques à une application.](#page-33-1)

Pixel. La plus petite unité de mesure de votre écran.

Pointe. Pointe de stylet remplaçable.

Proximité. Hauteur au-dessus de la [surface active](#page-59-0) de l'écran interactif à partir de laquelle le stylet est détecté.

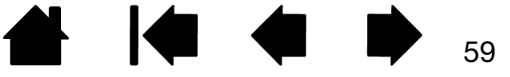

Sensibilité à la pression. Propriété de la pointe du stylet Wacom qui permet de détecter l'intensité de la pression qui lui est appliquée. Cette fonction permet de créer des traits et des coups de pinceau réalistes au stylet dans les applications sensibles à la pression.

60

KO KO

60

 $\blacksquare$ 

USB. Bus série universel. Norme d'interface matérielle qui permet de connecter des périphériques. Les ports USB prennent en charge le branchement sous tension qui vous permet de connecter ou de déconnecter un périphérique USB sans mettre votre ordinateur hors tension.

Vitesse de la souris. Paramètre permettant de régler la vitesse de déplacement du curseur à l'écran lorsque vous utilisez le mode souris.

Vitesse du double-clic. Délai maximal pouvant s'écouler entre deux clics pour que ceux-ci puissent toujours être considérés comme un double-clic.

<span id="page-59-0"></span>Zone active. Zone de l'écran à stylet dans laquelle votre stylet est détecté.

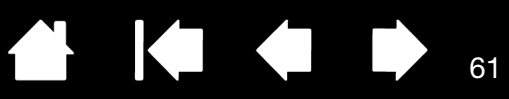

# <span id="page-60-1"></span>INDEX

<span id="page-60-0"></span>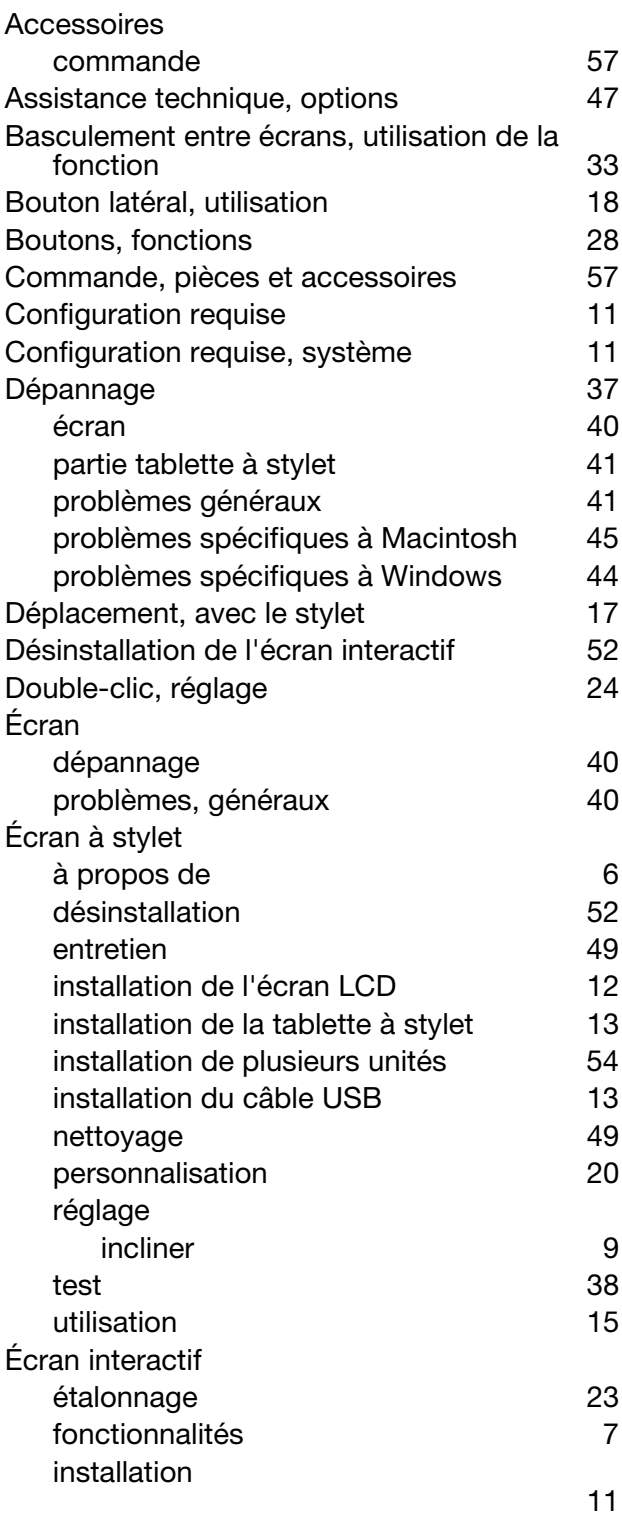

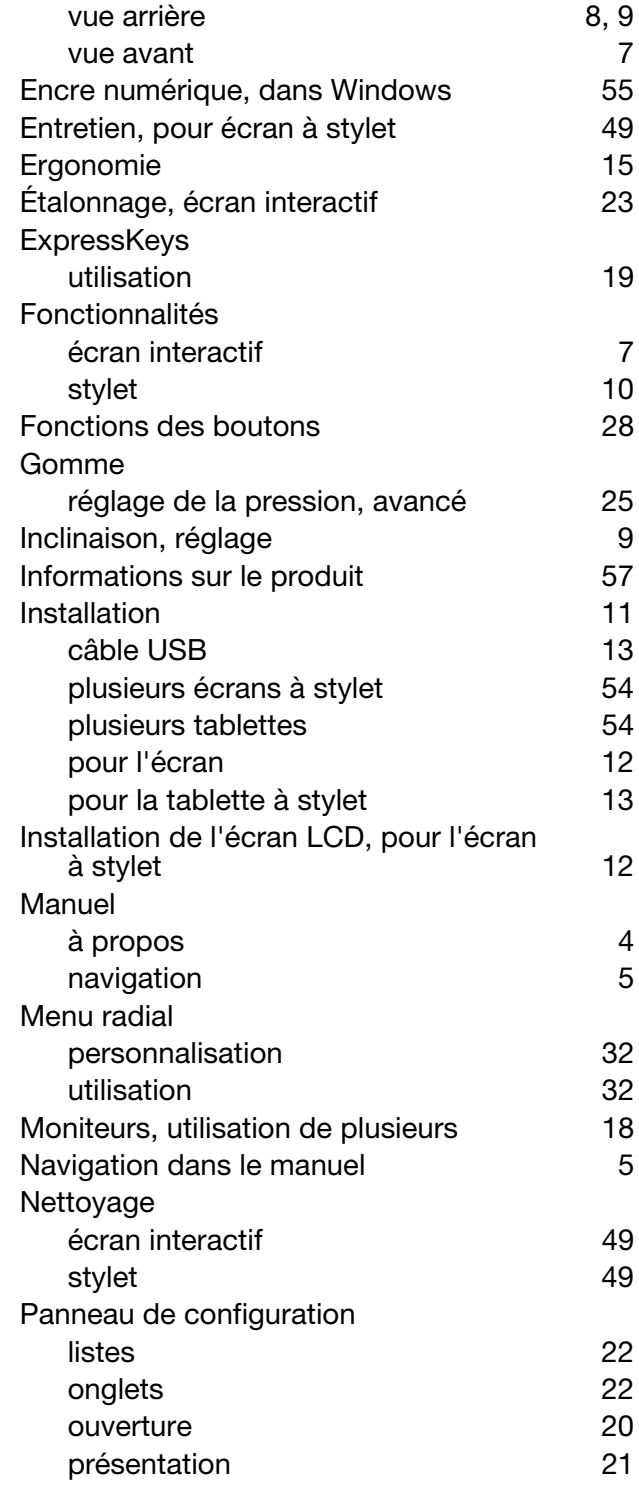

 $\parallel$ 

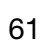

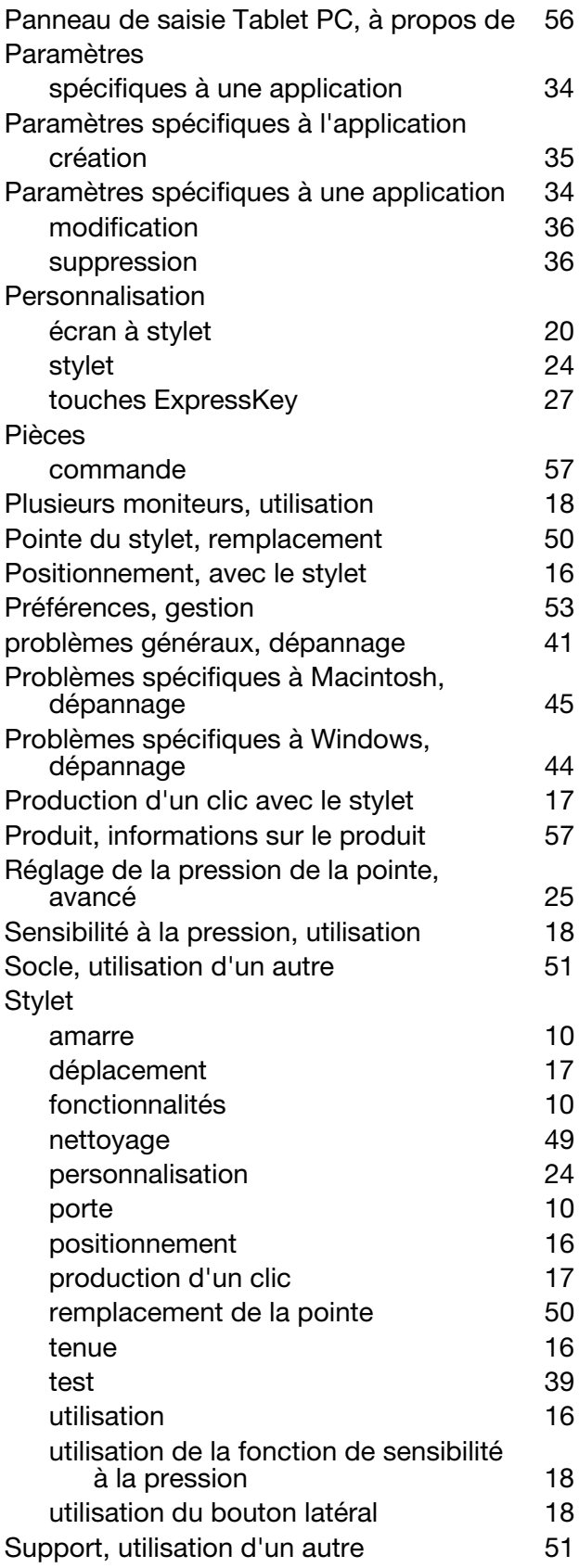

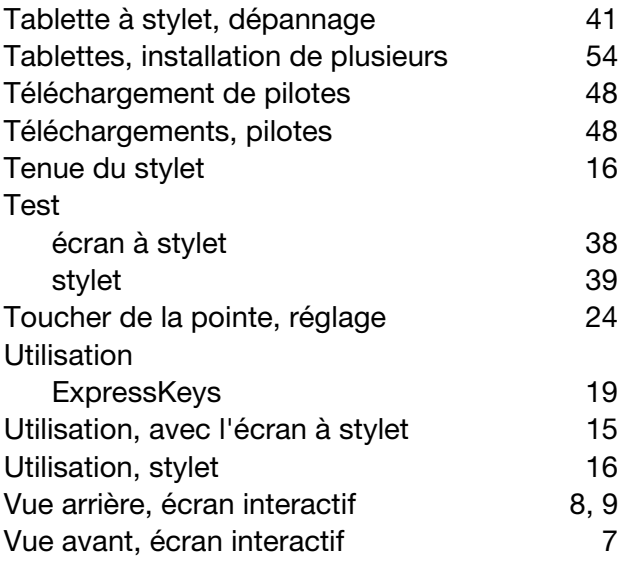

 $\blacktriangleright$ 

N

62